# **UM11565 NAFExx388 evaluation board Rev. 3 — 9 August 2023 User manual**

### **Document information**

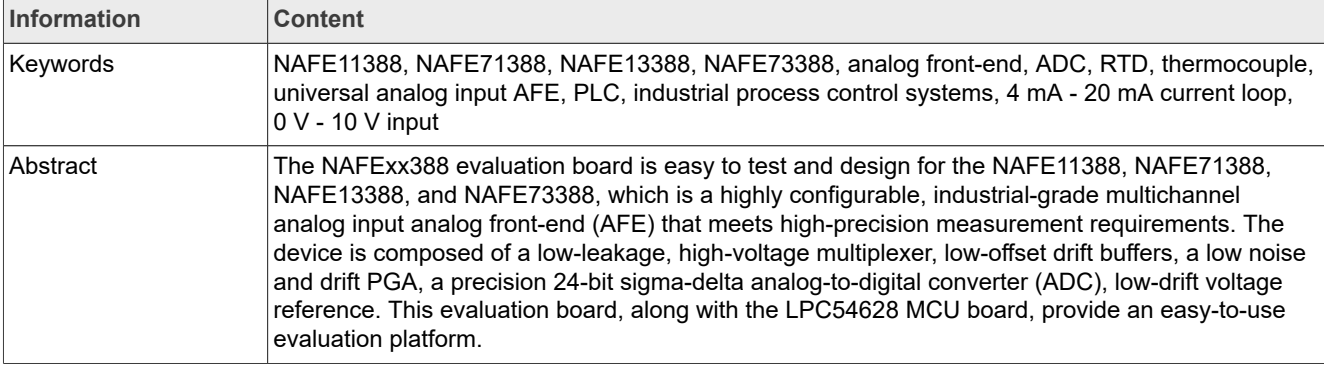

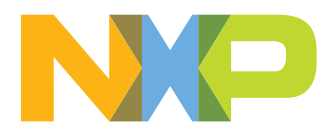

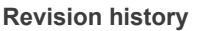

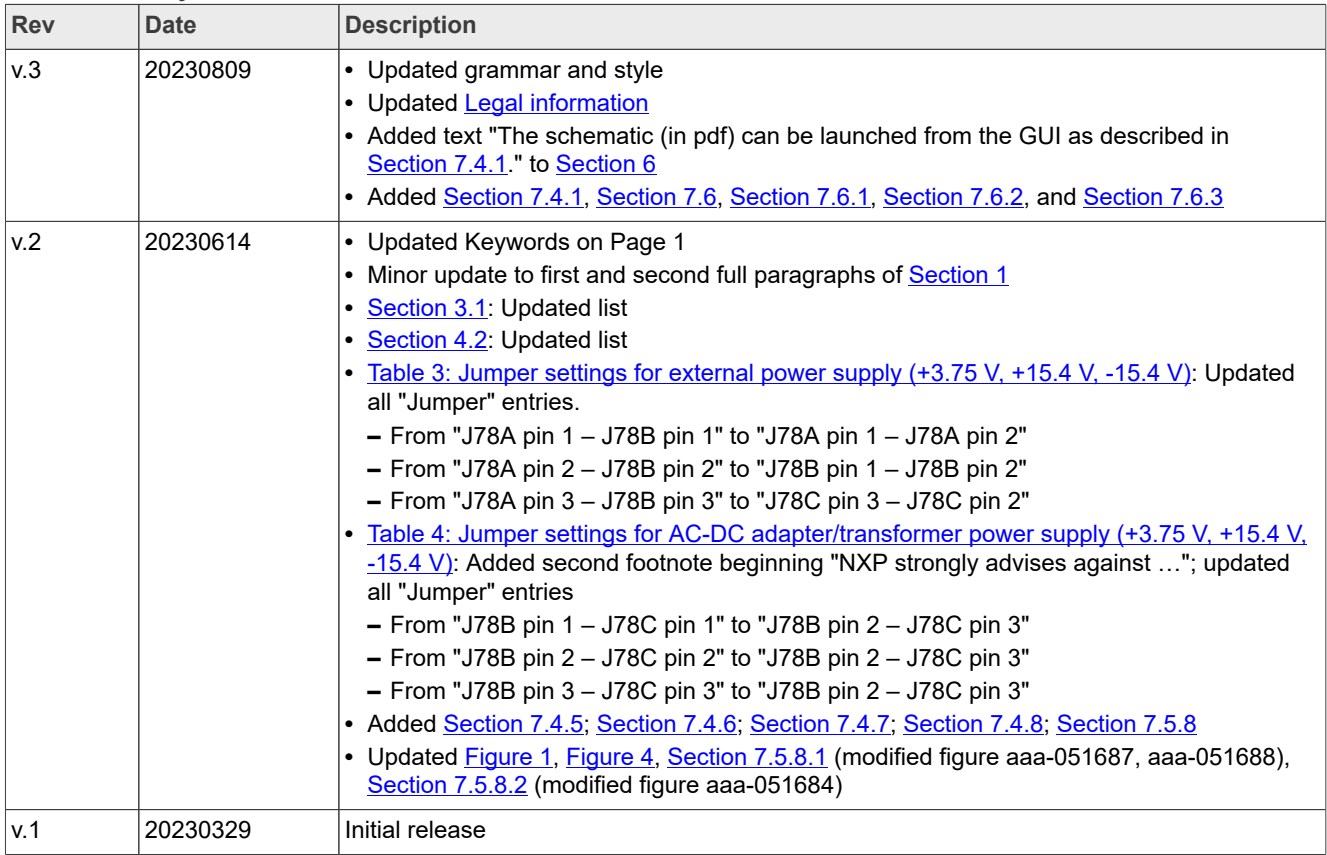

### **IMPORTANT NOTICE**

### **For engineering development or evaluation purposes only**

NXP provides the product under the following conditions:

This evaluation kit is for use of ENGINEERING DEVELOPMENT OR EVALUATION PURPOSES ONLY. It is provided as a sample IC pre-soldered to a printed-circuit board to make it easier to access inputs, outputs and supply terminals. This evaluation board may be used with any development system or other source of I/O signals by connecting it to the host MCU computer board via off-theshelf cables. This evaluation board is not a Reference Design and is not intended to represent a final design recommendation for any particular application. Final device in an application heavily depends on proper printed-circuit board layout and heat sinking design as well as attention to supply filtering, transient suppression, and I/O signal quality.

The product provided may not be complete in terms of required design, marketing, and or manufacturing related protective considerations, including product safety measures typically found in the end device incorporating the product. Due to the open construction of the product, it is the responsibility of the user to take all appropriate precautions for electric discharge. In order to minimize risks associated with the customers' applications, adequate design and operating safeguards must be provided by the customer to minimize inherent or procedural hazards. For any safety concerns, contact NXP sales and technical support services.

## <span id="page-3-0"></span>**1 Introduction**

The NAFExx388 evaluation board features a highly configurable, industrial-grade, multichannel analog input AFE (AI-AFE) family of parts (11388, 13388, etc. …) that meets high-precision measurement requirements. The device is composed of a low-leakage, high-voltage multiplexer, low-offset drift buffers, a low noise and drift PGA, a precision 24-bit sigma-delta analog-to-digital converter (ADC), and low-drift voltage reference.

The AI-AFE family integrates:

- **•** Input protection circuit for electromagnetic compatibility (EMC) and misuse wire scenarios
- **•** Diagnostic circuits for input, open, and short circuit and impedance detection

An advanced diagnostic circuit is implemented for channel loopback reading, and output voltage or current bias circuits. The two precise reference voltage sources enable end-to-end system self-calibration and advanced anomaly detection for predictive maintenance.

A graphical interface allows the user to easily explore the different functions of the driver. The IC communicates to the host via the industry standard SPI-bus port. The evaluation software runs under the Microsoft Windows 7, 8, and 10 PC platforms.

# <span id="page-4-0"></span>**2 Finding kit resources and information on the NXP website**

NXP Semiconductors provides online resources for evaluation board and its supported device(s) on [http://](http://www.nxp.com/) [www.nxp.com.](http://www.nxp.com/)

The information page for NAFExx388-EVB evaluation board is at [http://www.nxp.com/NAFExx388-EVB.](http://www.nxp.com/NAFExx388-EVB) The information page provides overview information, documentation, software and tools, parametrics, ordering information and a **Getting Started** tab. The Getting Started tab provides quick-reference information applicable to using the NAFExx388-EVB evaluation board, including the downloadable assets referenced in this document.

## <span id="page-5-1"></span>**3 Getting ready**

Working with the NAFExx388-EVB requires the kit contents, additional hardware, and a Windows PC workstation with installed software.

### <span id="page-5-0"></span>**3.1 Kit contents**

- **•** Assembled and tested evaluation board NAFExx388-EVB in an antistatic bag
- **•** USB 2.0 cable
- **•** Spare jumpers
- **•** OM13098 (LPC54628) MCU evaluation board

### <span id="page-5-2"></span>**3.2 Assumptions**

Familiarity with the SPI-bus is helpful, but not required.

### <span id="page-5-3"></span>**3.3 Static handling requirements**

### **CAUTION**

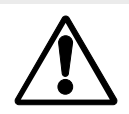

This device is sensitive to ElectroStatic Discharge (ESD). Therefore care should be taken during transport and handling. You must use a ground strap or touch the PC case or other grounded source before unpacking or handling the hardware.

### <span id="page-5-4"></span>**3.4 Minimum system requirements**

- **•** PC Pentium processor (or equivalent)
- **•** One USB port (either 3.0 or 2.0 compatible)
- **•** Windows 7, 8, 10
- **•** OM13098 (LPC54628) MCU evaluation board (from www.nxp.com)

### <span id="page-5-5"></span>**3.5 Power requirements**

For NAFExx388 setup, connect the PC to the USB port J2 (out of the three USB ports J1, J2, and J3) to power up the OM13098 MCU evaluation board.

*Note: NXP strongly advises against using 24 V input for the NAFE11388-EVB, as this will result in noncompliance of the board to FCC and EU Radiated Emissions requirements. The end user accepts full responsibility if 24 V input is used for the NAFE11388-EVB board."*

## <span id="page-6-5"></span><span id="page-6-3"></span>**4 Getting to know the hardware**

### <span id="page-6-6"></span>**4.1 Board features**

### <span id="page-6-4"></span>**Table 1. NAFExx388 evaluation board main components**

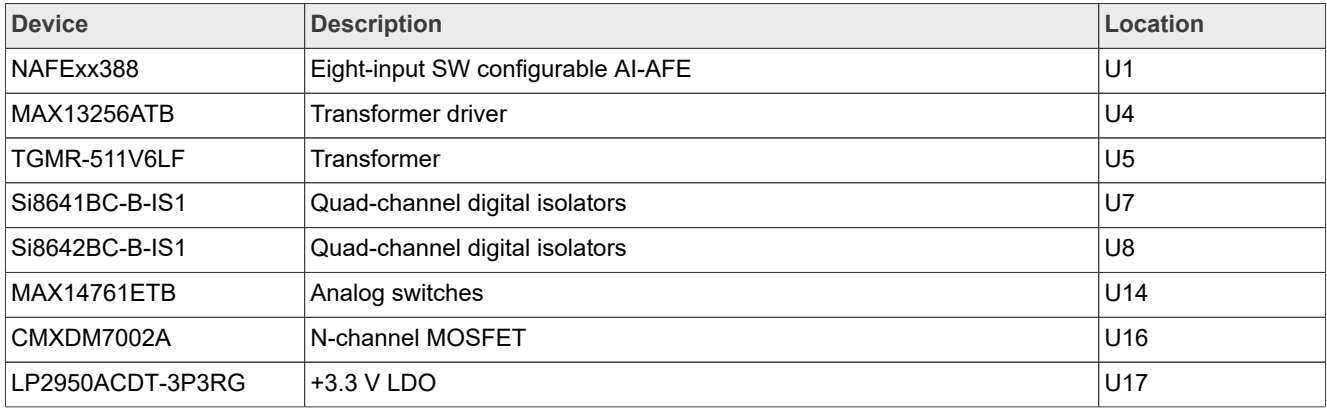

### <span id="page-6-0"></span>**4.2 Kit featured components**

- **•** A complete evaluation platform for the NAFExx388
- **•** Eight input SW configurable AI-AFE
- **•** Easy-to-use GUI-based software demonstrates the capabilities of the NAFE11388 and NAFE13388, which are representative of the AI-AFE family, depending on the part installed on the board.
- **•** An external power supply can be used to power the NAFExx388 evaluation board
- **•** Alternatively, an onboard transformer can be used to provide DC-DC power supply (+3.3 V, ±15 V) to NAFExx388 for potability and demo purpose.
- **•** Convenient test points for easy scope measurements and signal access
- **•** USB interface to the host PC

### <span id="page-6-7"></span>**4.2.1 Jumpers**

<span id="page-6-1"></span>Table 2. Jumper settings for external power supply (+3.75 V, +15.4 V, -15.4 V)

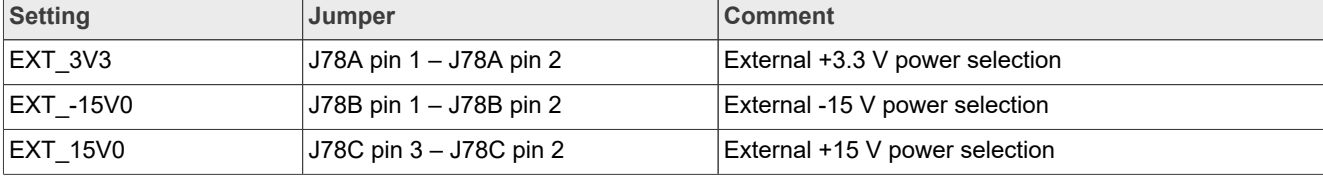

<span id="page-6-2"></span>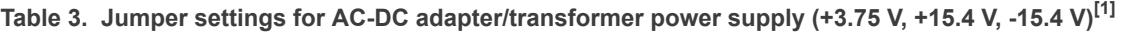

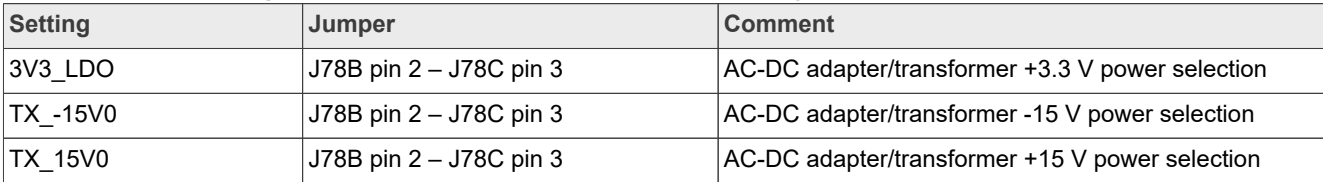

[1] Warning: Make sure J88 = OPEN before connecting AC-DC adapter.

# <span id="page-7-1"></span>**5 Configuring the hardware**

The NAFExx388 evaluation kit includes the NAFExx388 evaluation board, an OM13098 (LPC54628) evaluation board, and a USB cable.

To set up the hardware, do the following:

- 1. Firmly connect the NAFExx388 (AFE) evaluation board to the LPC54628 (microcontroller) evaluation board using the Arduino connectors.
- 2. To connect both boards, slide J15, J18, J19, and J22 male connectors at the bottom side of the NAFExx388 (AFE) evaluation board into the appropriate female connectors on the LPC54628 (microcontroller) evaluation board as shown in [Figure 1](#page-7-0).
- 3. Apply AVDD/DVDD = 3.75 V on J9, HVDD = +15.4 V on J10, and HVSS = -15.4 V on J11 banana jack connectors and turn on the power supply. An approximately 0.4 V additional supply on J9, J10, and J11 accounts for the voltage drop across the Schottky diode for reverse polarity protection and voltage drop across 5 Ω resistor because of the supply current flowing into the pin of the device.
- 4. Use a USB to uUSB to connect the PC (USB) to the LPC54628EVAL (uUSB).

<span id="page-7-0"></span>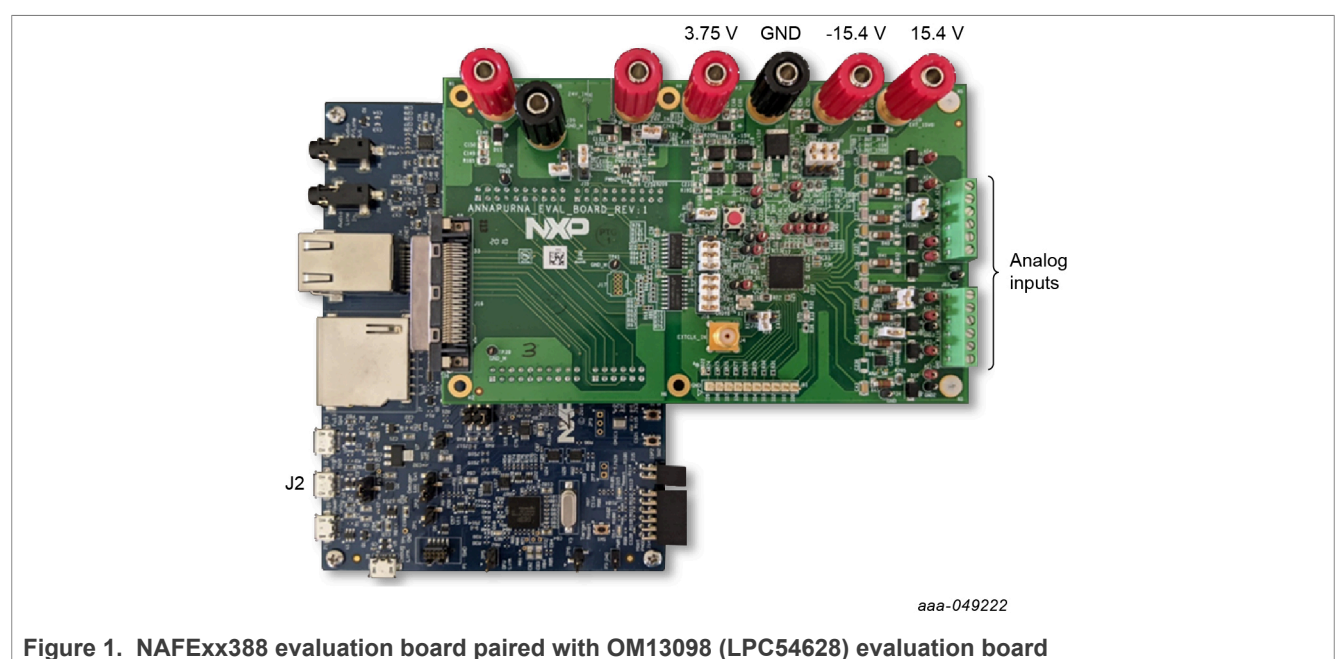

### **NAFExx388 evaluation board**

<span id="page-8-0"></span>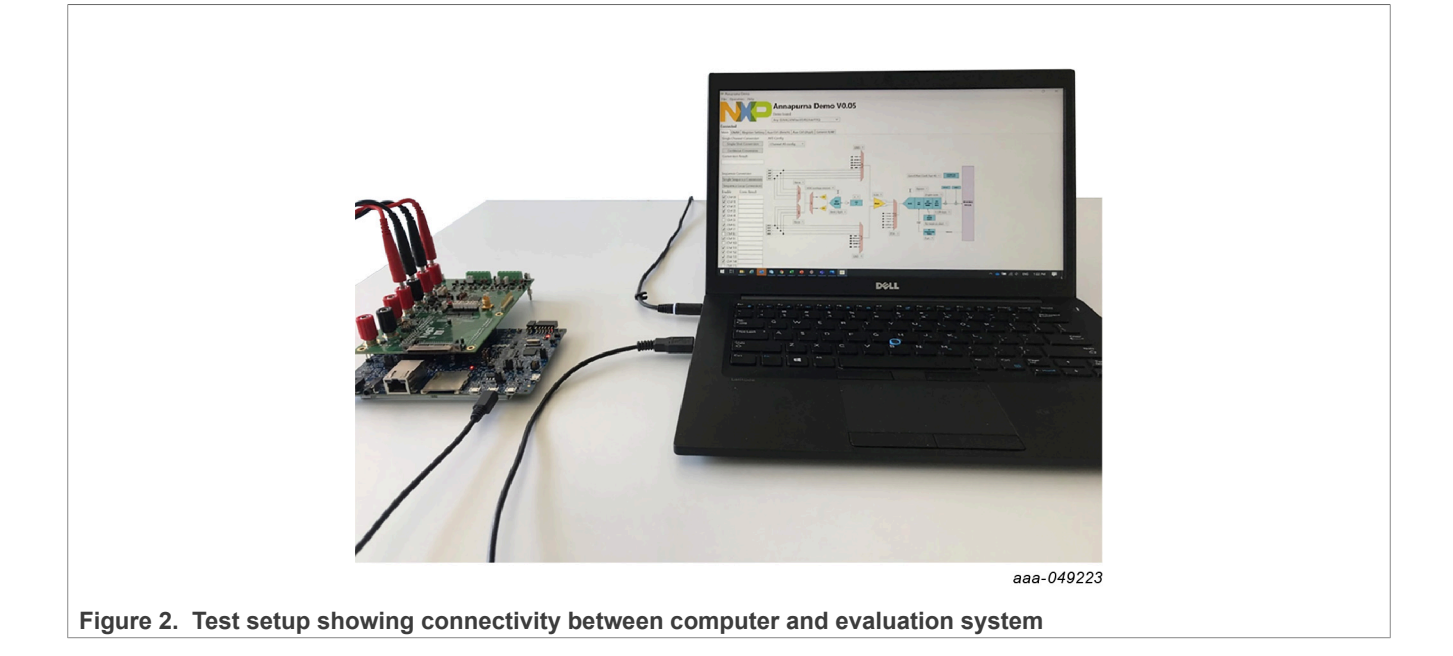

# <span id="page-9-0"></span>**6 Schematic, board layout, bill of materials**

The schematic (in pdf) can be launched from the GUI as described in **[Section 7.4.1](#page-15-0)**.

<span id="page-9-1"></span>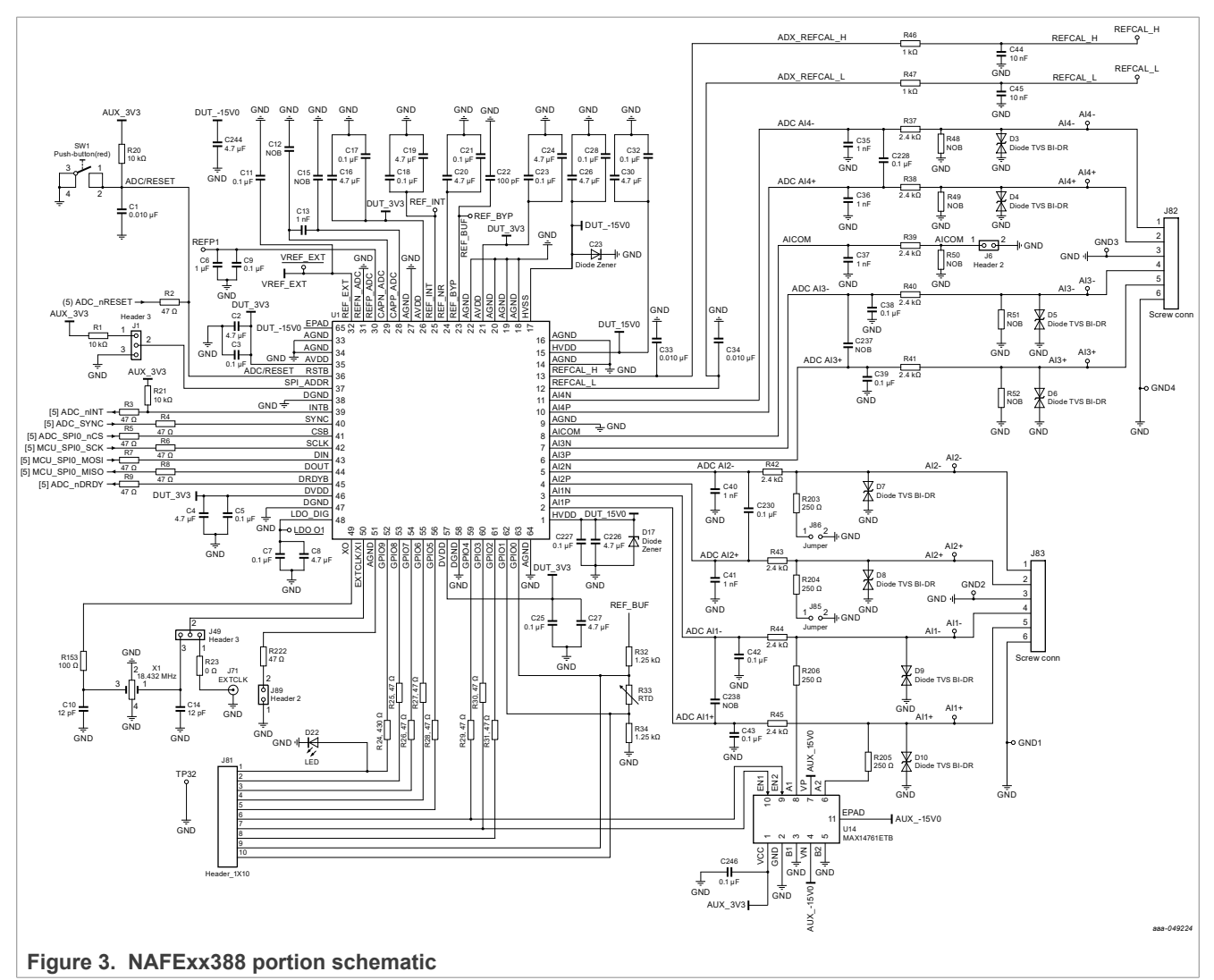

<span id="page-10-0"></span>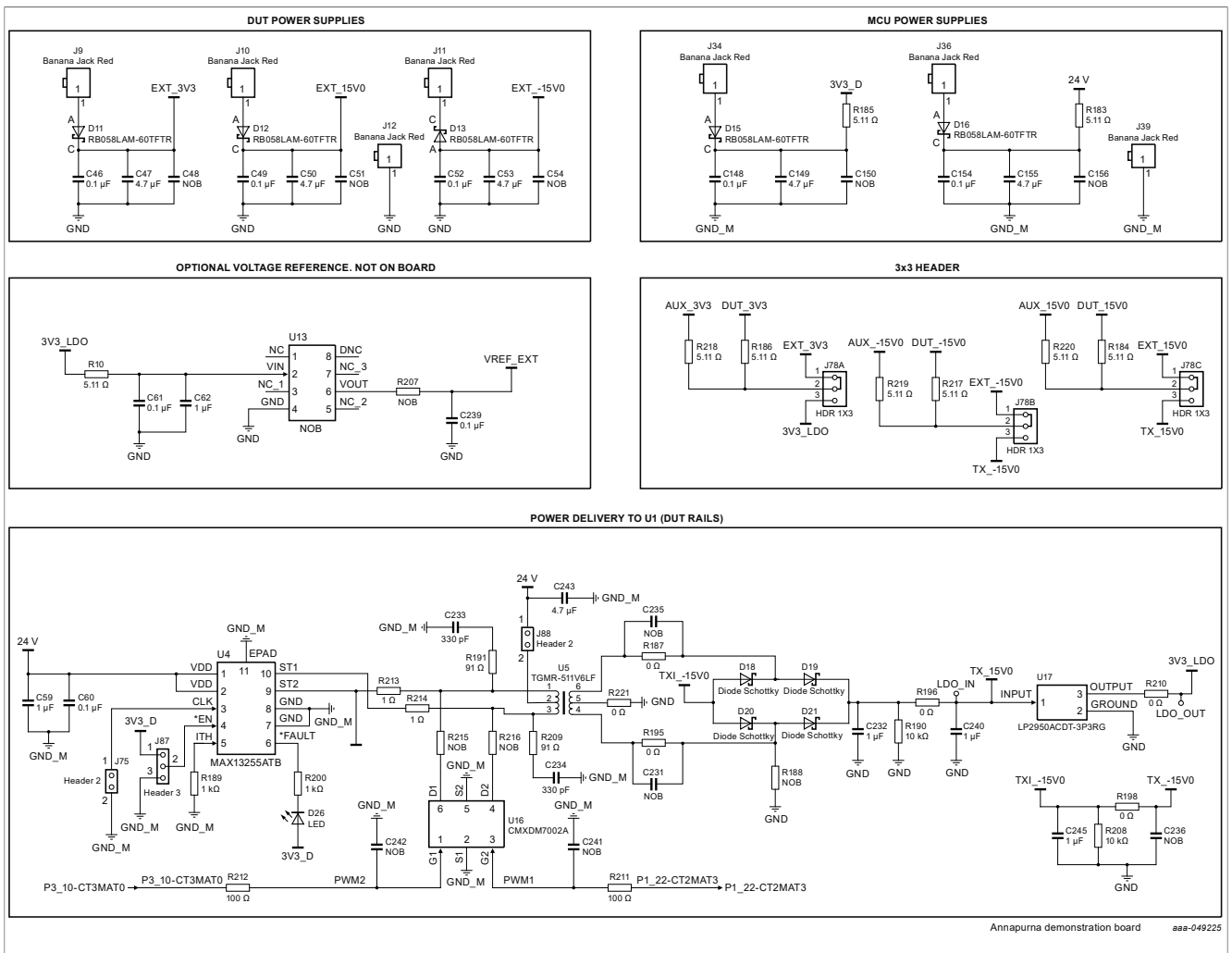

**Figure 4. Power supplies portion schematic**

<span id="page-11-0"></span>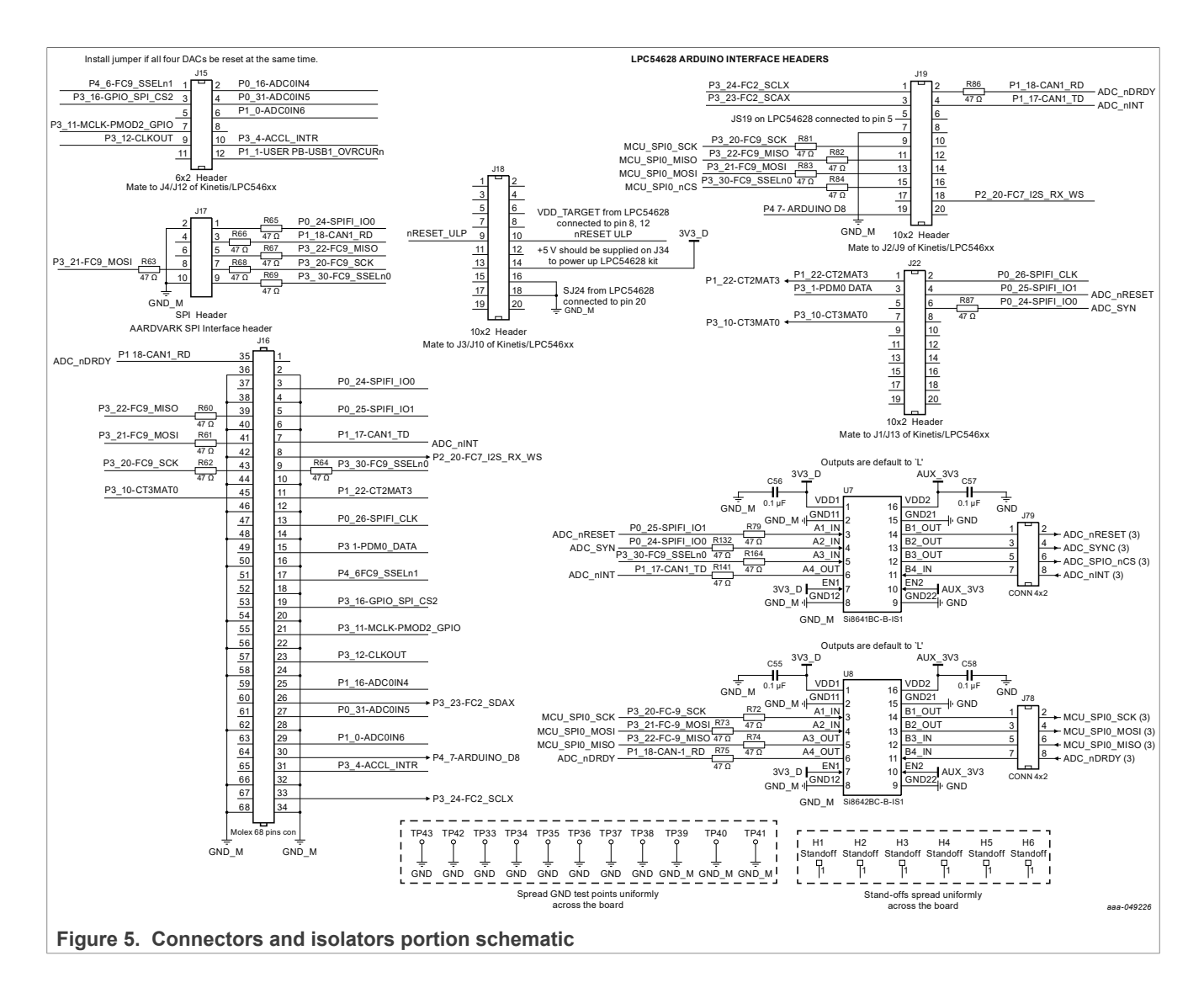

<span id="page-12-0"></span>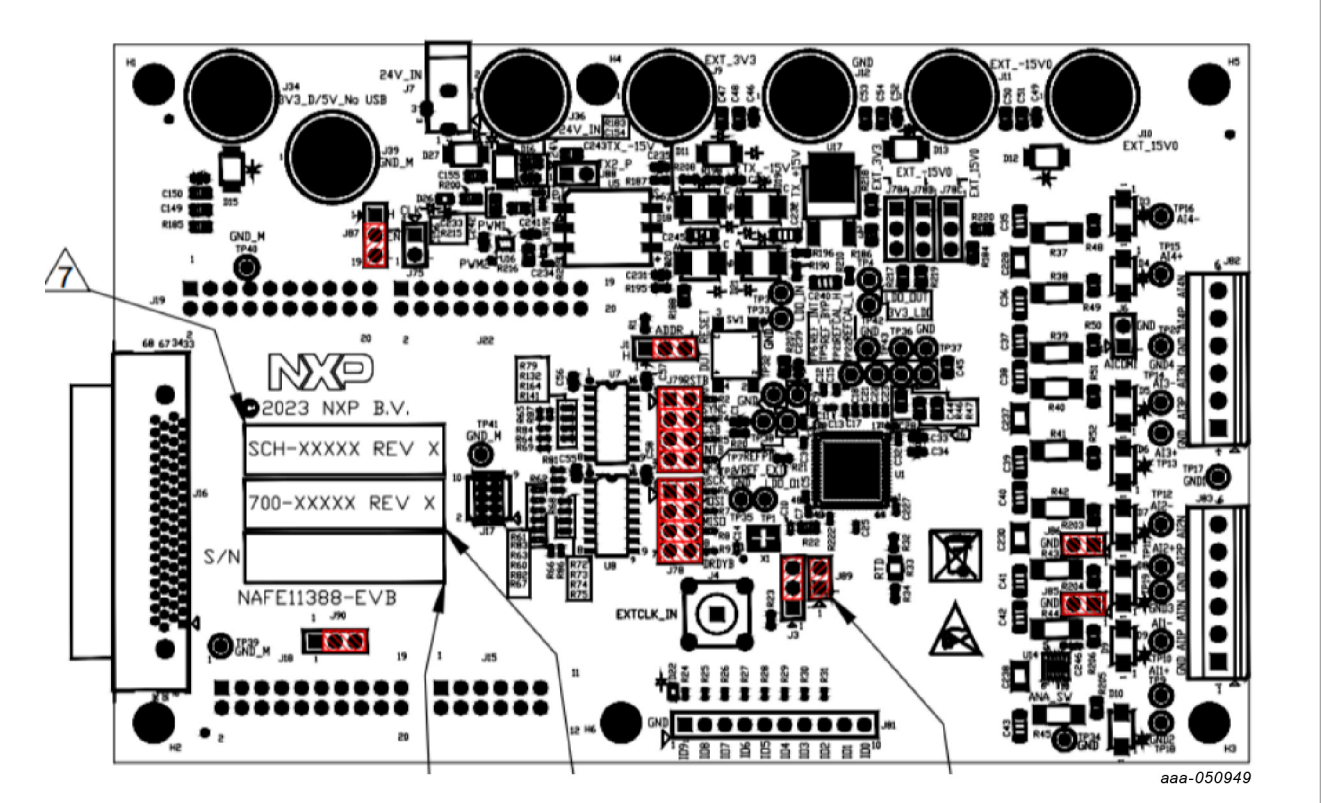

**Figure 6. Component and jumpers locations**

The schematic, board layout, and bill of materials for the NAFExx388 evaluation board are available at [http://](http://www.nxp.com/NAFExx388-EVB.) [www.nxp.com/NAFExx388-EVB.](http://www.nxp.com/NAFExx388-EVB.)

# <span id="page-13-1"></span>**7 Tool interface**

### <span id="page-13-2"></span>**7.1 GUI installation**

- Right click on the executable (SetupNAFExx388 x.x.x), run as administrator, and follow the prompts to install the application.
- **•** Click the **Windows Start** button on bottom left and find the *NAFExx388\_EVB GUI* application.

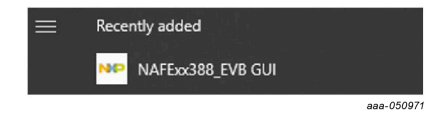

<span id="page-13-0"></span>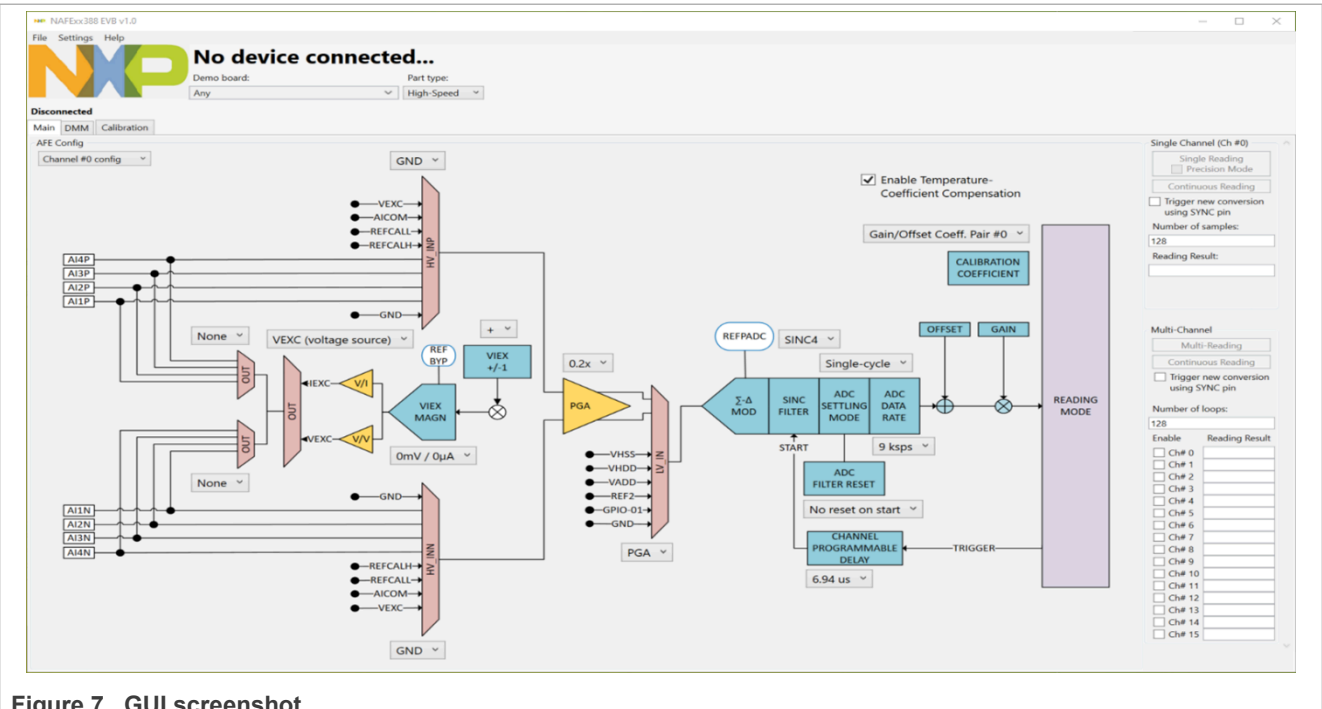

**Figure 7. GUI screenshot**

### <span id="page-14-1"></span>**7.2 MCU (OM13098) board firmware update**

- 1. The GUI shows an MCU Firmware Update Required message if an older firmware in the MCU board is detected as shown in [Figure 8](#page-14-0).
- 2. Click **OK** to update the firmware in the MCU board.
- 3. Press SW1 (reset button) to reset the MCU board.

<span id="page-14-0"></span>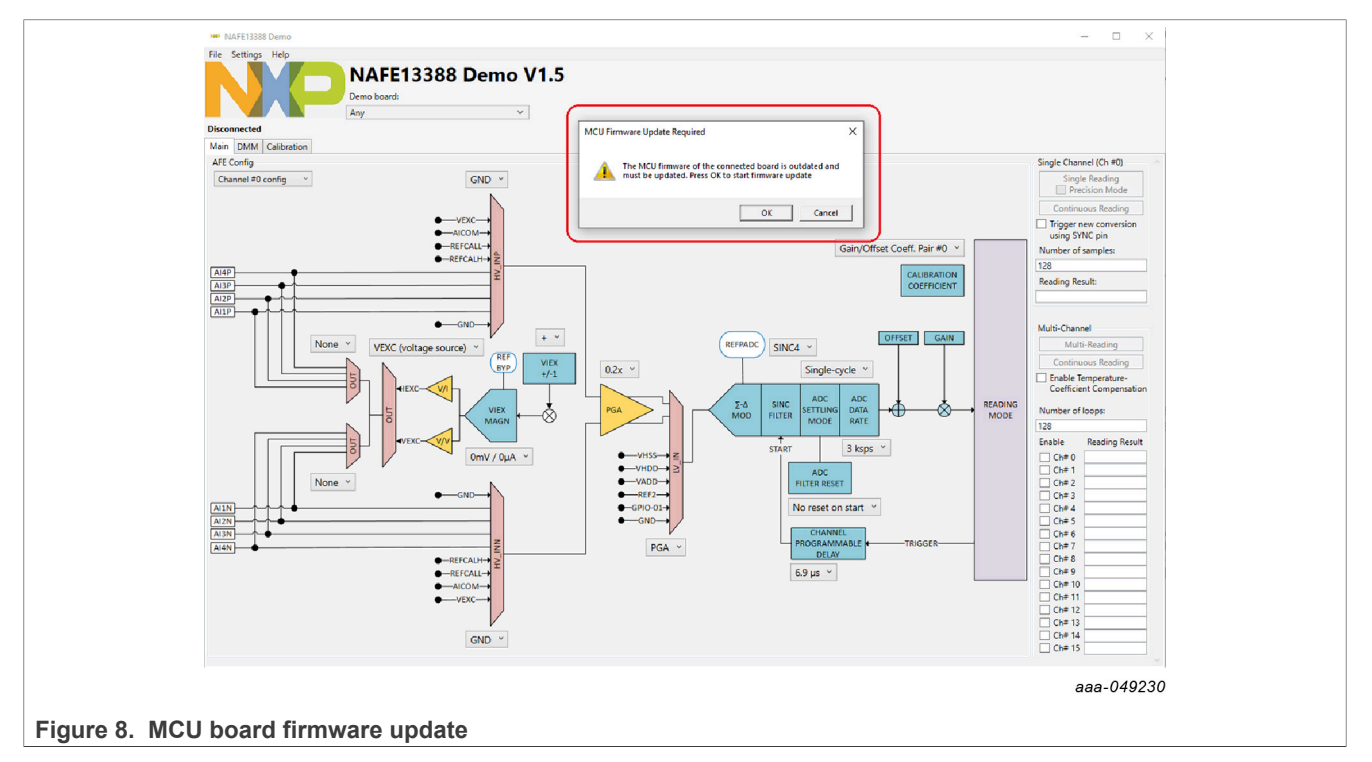

### <span id="page-14-2"></span>**7.3 Connectivity check**

1. Click the *NAFExx388\_EVB GUI* application to open the GUI. If there isn't connection with the MCU or the evaluation board, the message on the left top of GUI will be the following:

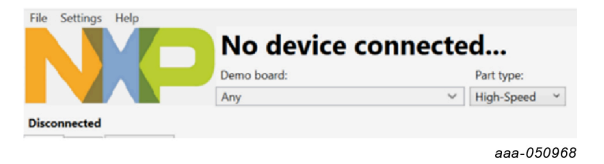

2. The label "Disconnected" indicates if the connection is established between the MCU board and the PC. Upon USB connection, the part read command is issued by the MCU, which updates the part label and type (low power or high speed) accordingly. Upon successful connection with the MCU board, the GUI will be updated with the label "Connected". Furthermore, the GUI will recognize the part number and update itself accordingly.

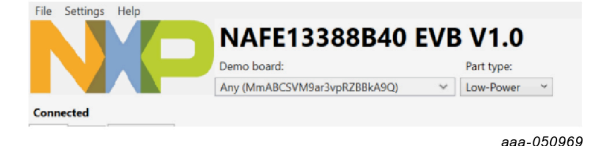

3. a. The part number will follow the data sheet nomenclature:

i. NAFE11388B40  $\rightarrow$  No VIEX, low power, factory calibration.

UM11565 **All information provided in this document is subject to legal disclaimers.** © 2023 NXP B.V. All rights reserved.

- ii. NAFE71388B40  $\rightarrow$  No VIEX, high speed, factory calibration.
- iii. NAFE13388B40  $\rightarrow$  VIEX, low power, factory calibration.
- iv. NAFE73388B40  $\rightarrow$  VIEX, high speed, factory calibration.
- v. NAFE13188B40  $\rightarrow$  VIEX, low power, no factory calibration.
- 4. The NAFExx388 GUI is a smart GUI that caters to the full part family. The block diagram is updated based on the part read back, that is, the VIEX block shows up for NAFEx3388 devices only.

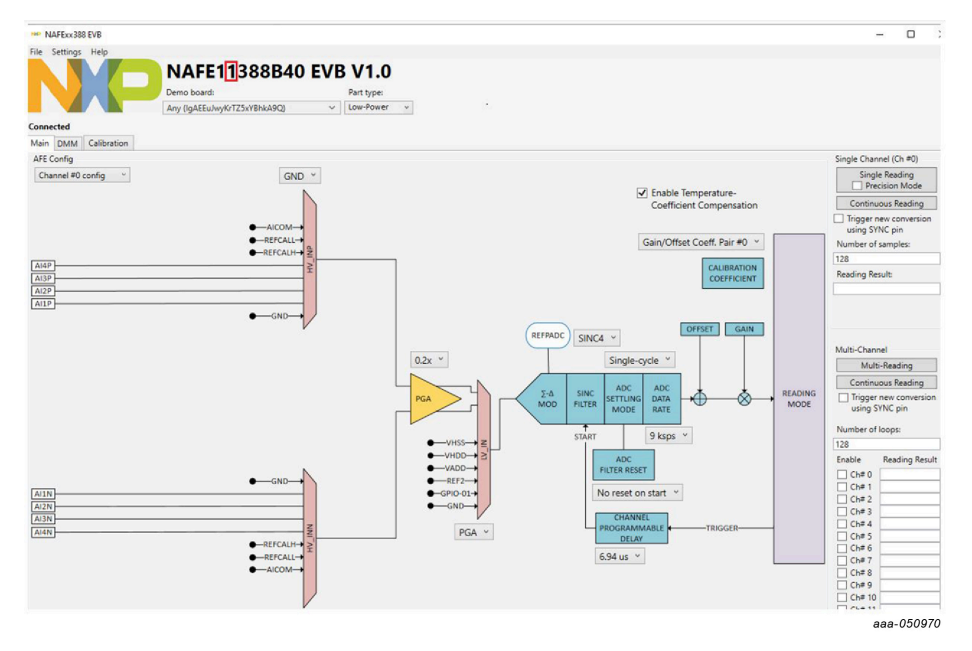

### <span id="page-15-2"></span>**7.4 Using the tool**

### <span id="page-15-0"></span>**7.4.1 Schematic shortcut**

It is possible to open the EVKit Schematic directy from the GUI using the menu bar.  $Help \rightarrow EVK$ it Schematic.

<span id="page-15-1"></span>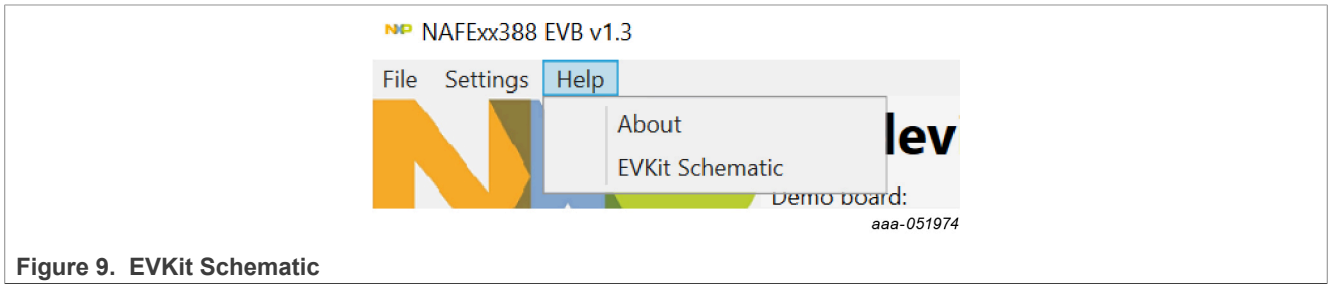

### <span id="page-15-3"></span>**7.4.2 Channel configuration**

- 1. Select the channel gain using the dropdown menu of the programmable gain amplifier (PGA).
- 2. Configure the data rate, SINC filter order, and Settling mode via the corresponding dropdown menu of the ADC

### <span id="page-16-0"></span>**7.4.3 Conversion modes**

Five types of reading (conversion) modes are possible from the device:

- **•** Single-Channel Single-Reading (CMD\_SS)
- **•** Single-Channel Continuous Reading (CMD\_SC)
- **•** Multi-Channel Single-Reading (CMD\_MS) (available in future revision)
- **•** Multi-Channel Multi-Reading (CMD\_MM)
- **•** Multi-Channel Continuous Reading (CMD\_MC)

Refer to the data sheet for more about these conversion modes.

- 1. Single-Channel Single-Reading
	- a. Click the **Single Reading** button after picking Inputs under test from the MUX drop-down menu.
	- b. Read the input voltage on Reading Result box.
- 2. Single-Channel Continuous Reading
	- a. Enter the number of samples required in the box and click the **Continuous Reading** button. Once the **Continuous Reading** button is clicked, a dialog box will open to pick a folder to create a .csv conversion results file on the hard drive with the number of samples requested.
- 3. Multi-Channel Multi-Reading
	- a. Preconfigure appropriate channels to be sequenced using the AFE configuration dropdown menu and enable those channel numbers accordingly under the Multi-Channel section at the bottom right of the GUI.
	- b. Click the **Multi-Reading** button.
	- c. Read the input voltages in Reading Result multibox.
- 4. Multi-Channel Continuous Reading
	- a. Preconfigure the appropriate channels to be sequenced using the AFE configuration dropdown menu and enable those channel numbers under the Multi-Channel section at the bottom right of the GUI.
	- b. Click the **Continuous Reading** button and wait for the dialog box to pick the folder to create a .csv conversion results file on the hard drive with the number of samples requested.

### <span id="page-16-1"></span>**7.4.4 Data-rate selection**

The AI-AFE provides a flexible ADC configuration that enables the user to configure Settling mode, digital SINC filter, and data rate. As reported in the data-rate table, the data-rate output is a function of the combination of Settling mode, digital SINC filter, and data rate.

The easier way to configure the AI-AFE is:

- 1. Select the Settling mode (normal or single cycle)
- 2. Select the digital SINC filter
- 3. Select the data rate

For example, to select 9000 sps in Single-Cycle Settling mode and SINC4:

- 1. Select normal settling in the Settling mode dropdown menu.
- 2. Select SINC 4 in the filter dropdown menu.
- 3. Select 9000 sps in the data-rate dropdown menu.

### <span id="page-17-0"></span>**Table 4. Data rate dropdown menu**

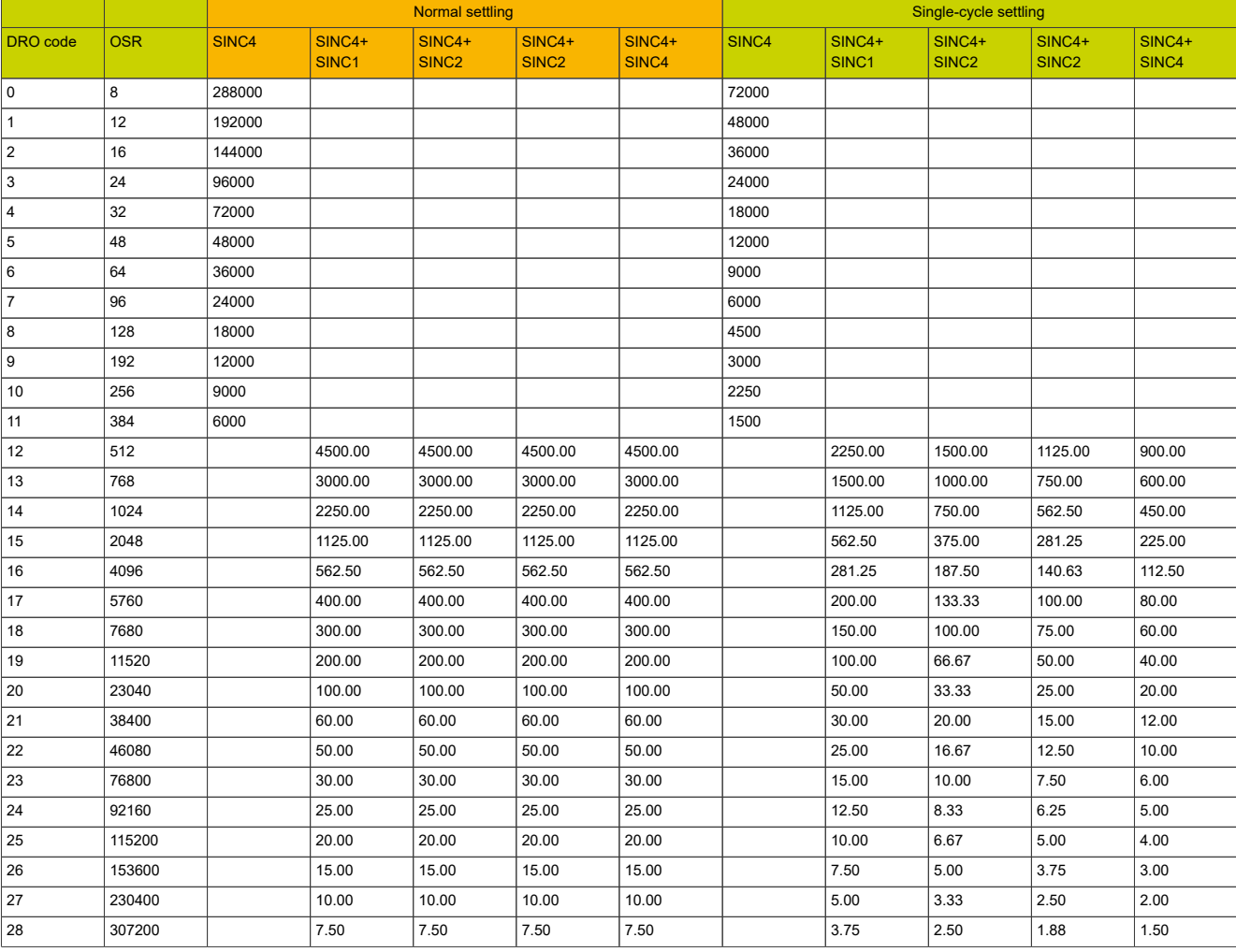

### <span id="page-17-1"></span>**Table 5. Calibration coefficients table**

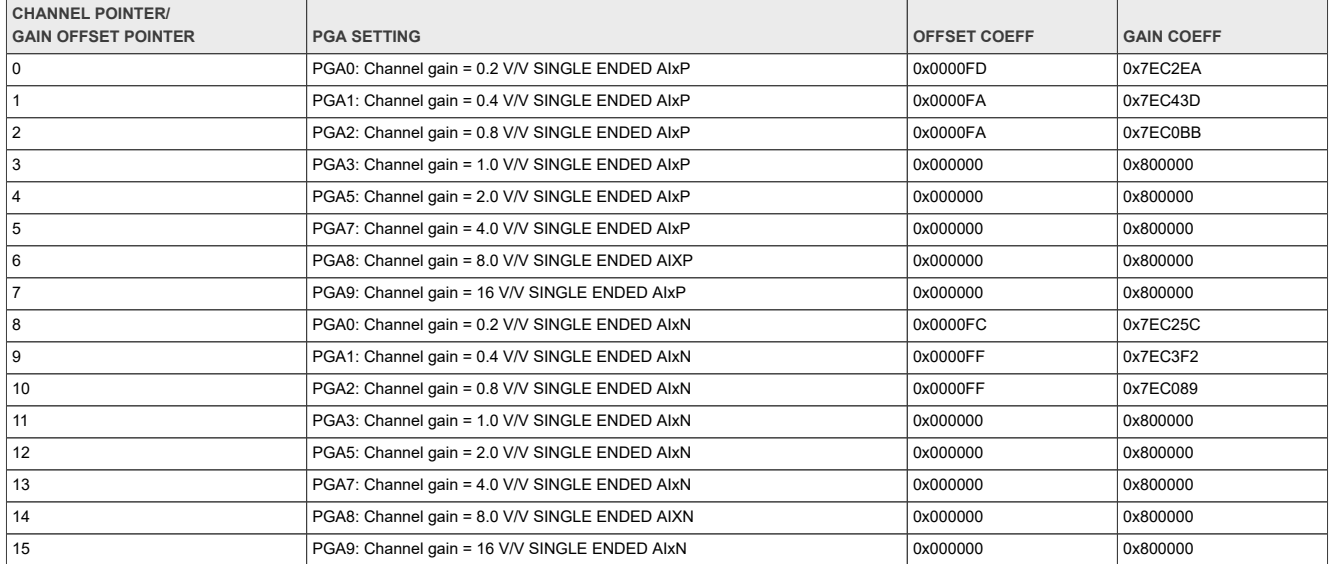

UM11565 All information provided in this document is subject to legal disclaimers. © 2023 NXP B.V. All rights reserved.

### <span id="page-18-0"></span>**7.4.5 System and GPIOs configuration**

It is possible to manage some settings of the ADC system through the System/GPIO view.

<span id="page-18-1"></span>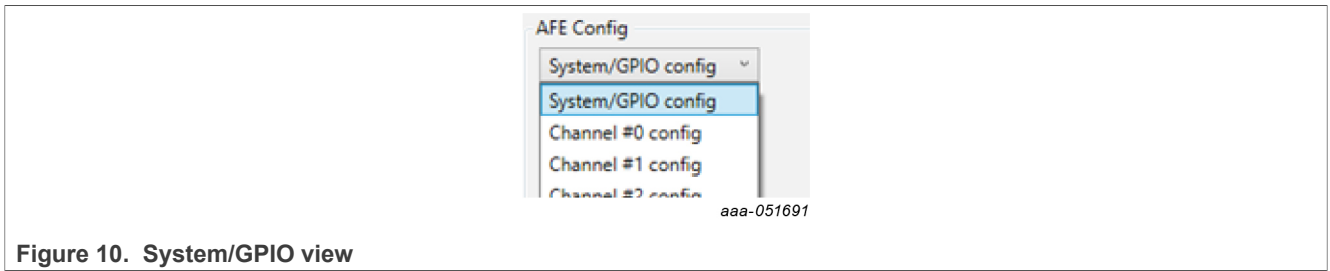

The settings that are possible to change are:

- **•** Reference selection for REF\_BYP and REFPADC
- **•** ADC Data BIT, 24 or 16 bits
- **•** Clock selection: Internal, External, or Crystal
- **•** Data ready signal behavior

<span id="page-18-2"></span>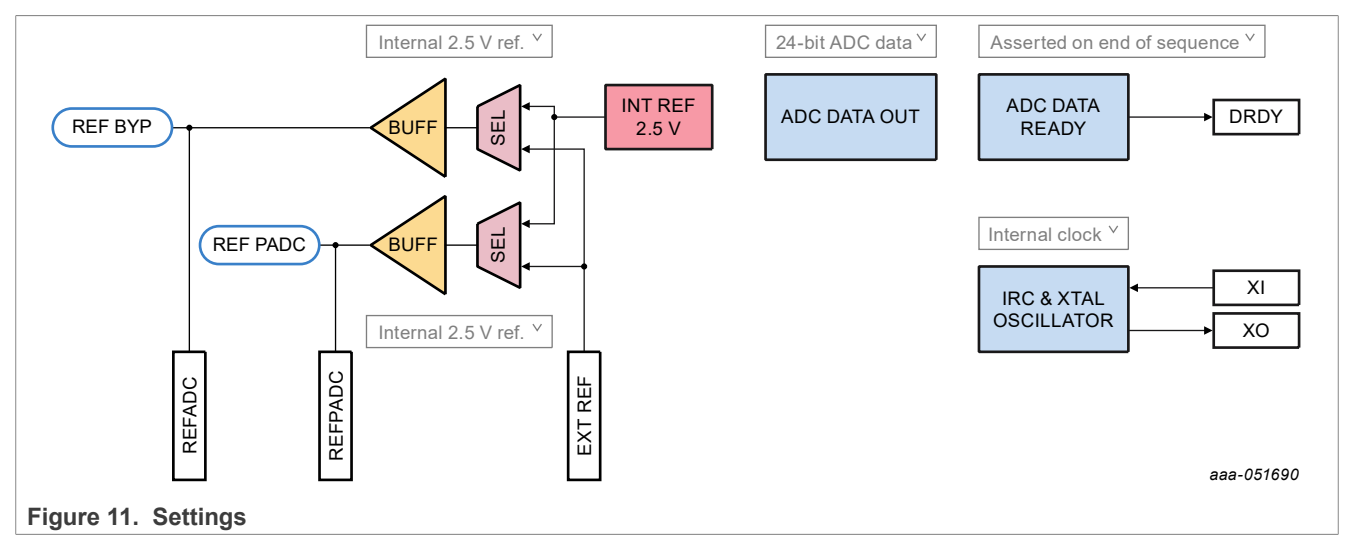

The NAFE has ten GPIOs, manageable from the GUI, in Output and Input modes.

The GPIOs are schematized on the GUI as an array of settings.

<span id="page-19-0"></span>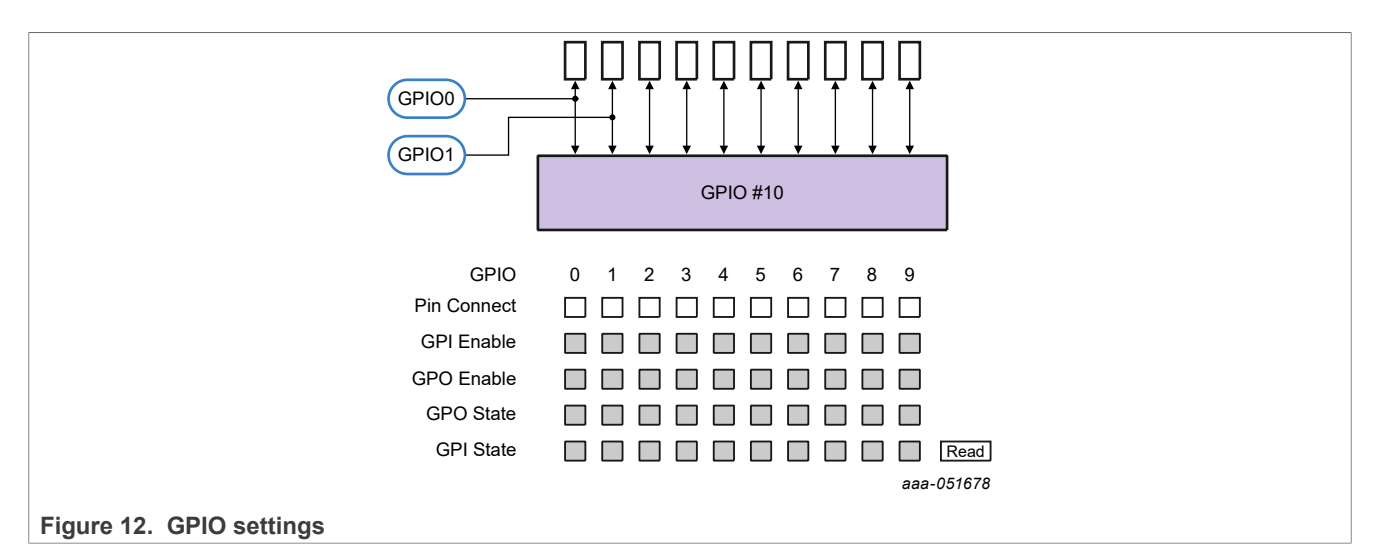

The bits that can be accessed from this matrix are:

- **•** Pin Connect: Should be enabled to use the connected pins as GPIOs.
- **•** GPI/GPO Enable: Depending on the desired functionality, GPI/GPO must be enabled.
- **•** GPO State: Enable or disable this cell to put 1 or 0 on the selected GPIOs.
- **•** GPI State: Click the Read button to update the cell states of the GPIOs set as Input.

### <span id="page-20-0"></span>**7.4.6 DMM view**

The DMM tab is a simple interface used to view the data acquired (Continuous mode) as a function of time.

<span id="page-20-2"></span>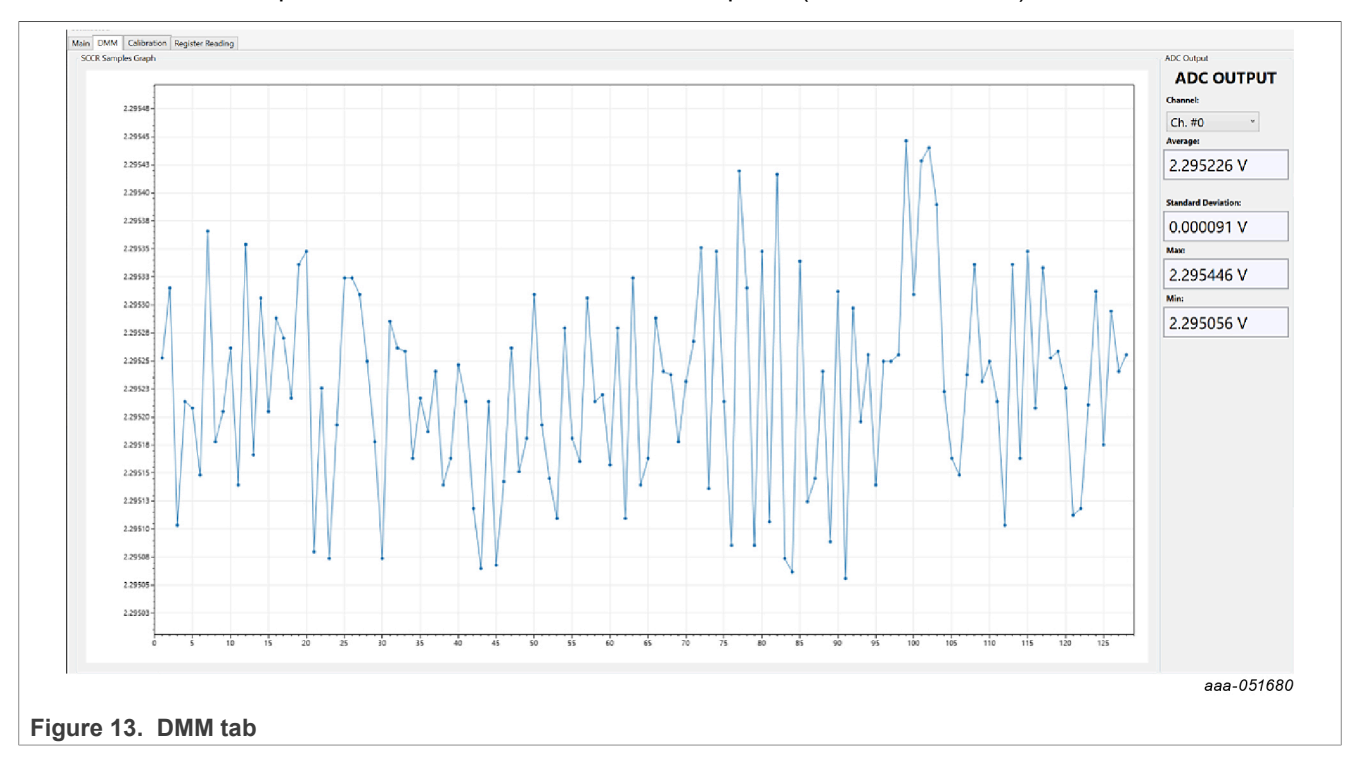

### <span id="page-20-1"></span>**7.4.7 Register Reading tab**

In the Register Reading tab, it is possible to read some registers of the device, system registers, and channelbased registers, in case a channel-based register is needed to select the register requested in the channel's selector.

<span id="page-20-3"></span>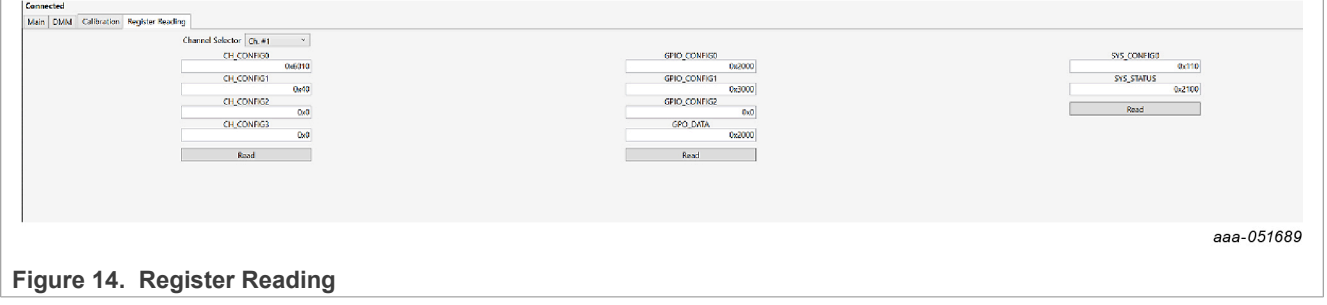

### <span id="page-21-0"></span>**7.4.8 Calibration tab**

Follow the instructions present in the Calibration tab to perform a calibration of the device. The selected Gain/ Offset registers will be written and updated according to the procedure.

<span id="page-21-1"></span>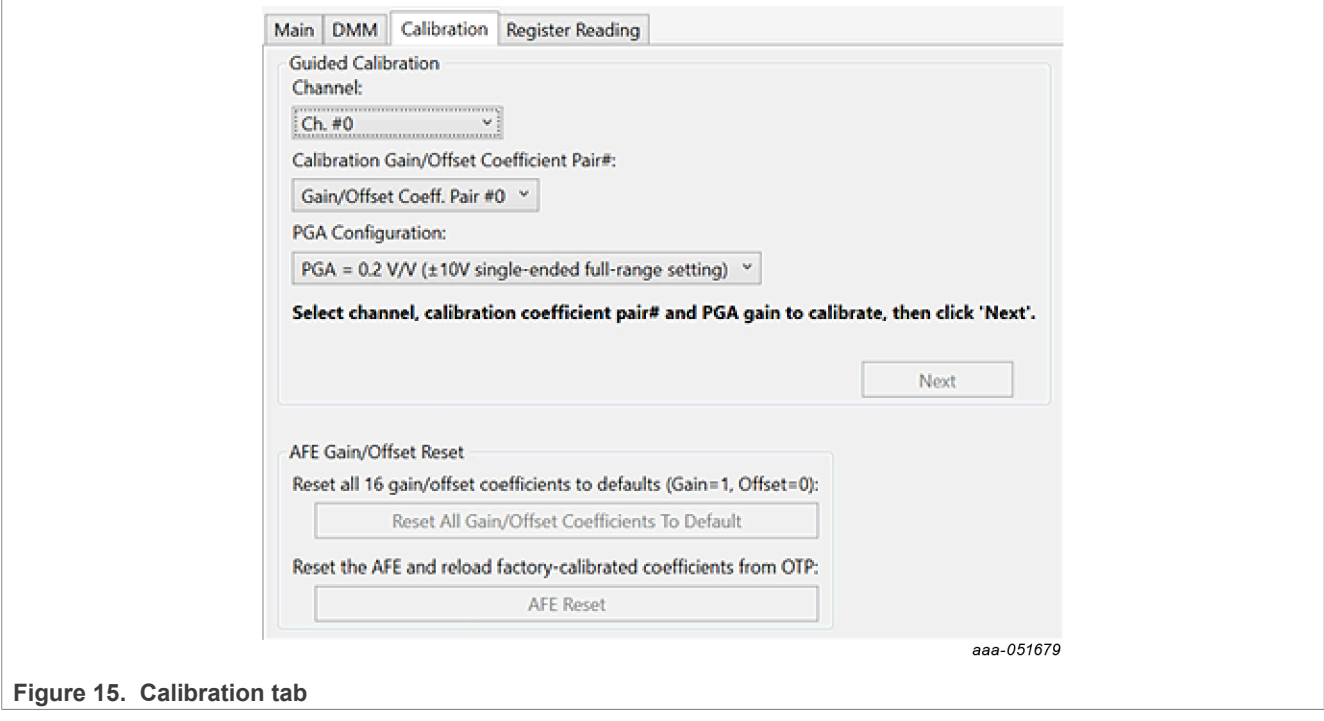

### <span id="page-22-2"></span>**7.5 Application test cases**

### <span id="page-22-0"></span>**7.5.1 Single-Channel Reading (SCR) example**

1. Select which channel configuration (channel #0 - #16 config) will be used to read the voltage in the AFE Config dropdown menu.

<span id="page-22-1"></span>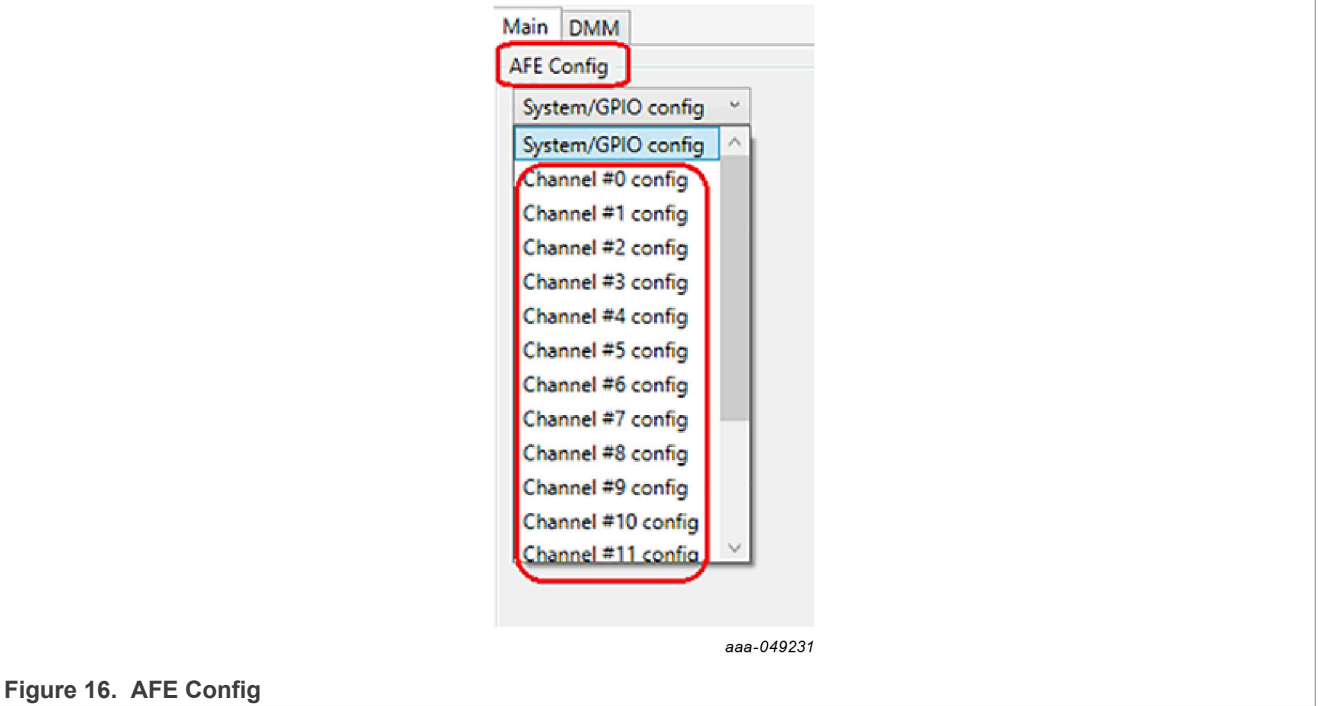

2. Select input channels from the MUX dropdown menu (HV\_INP, HV\_INV).

<span id="page-23-0"></span>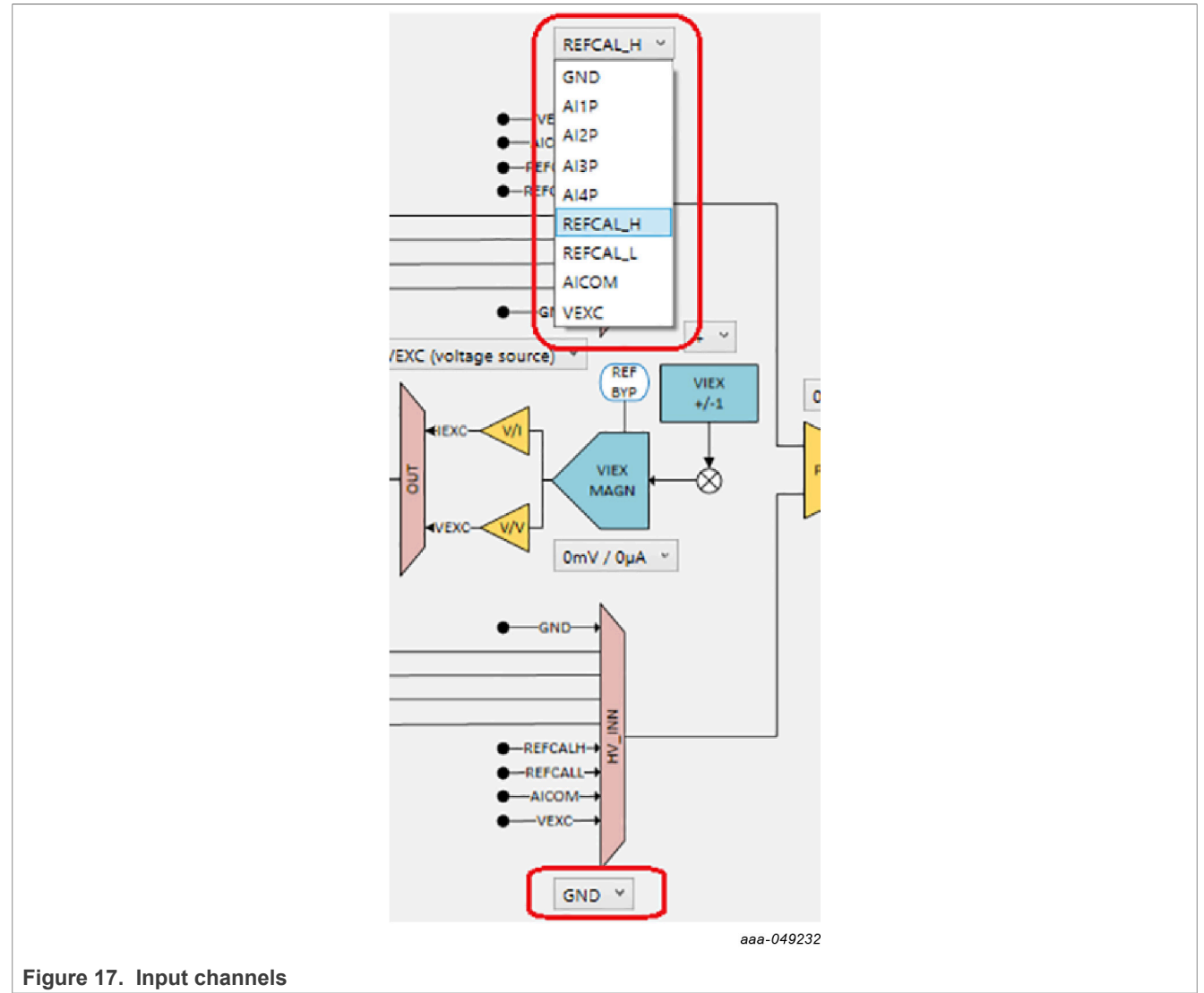

3. Select PGA, SINC FILTER, ADC SETTING MODE, ADC DATA RATE, CHANNEL PROGRAM DELAY, and CALIBRATION COEFFICIENT settings in the dropdown menus.

<span id="page-24-1"></span><span id="page-24-0"></span>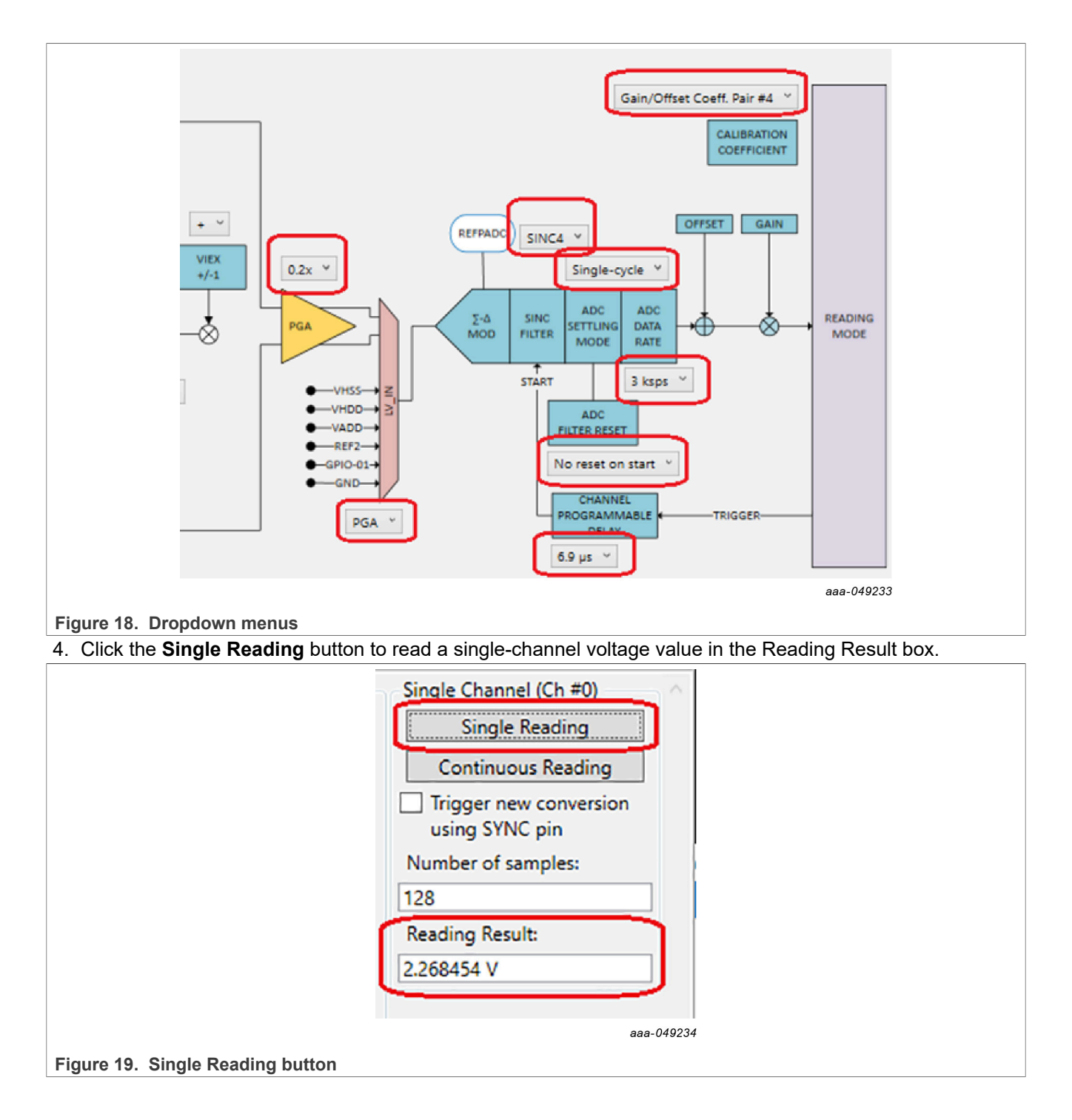

### <span id="page-25-2"></span>**7.5.2 Single-Channel Continuous Reading (SCCR) example**

- 1. Follow steps 1 through 3 described in [Section 7.5.1.](#page-22-0)
- 2. Key in the number in the Number of samples box.

<span id="page-25-0"></span>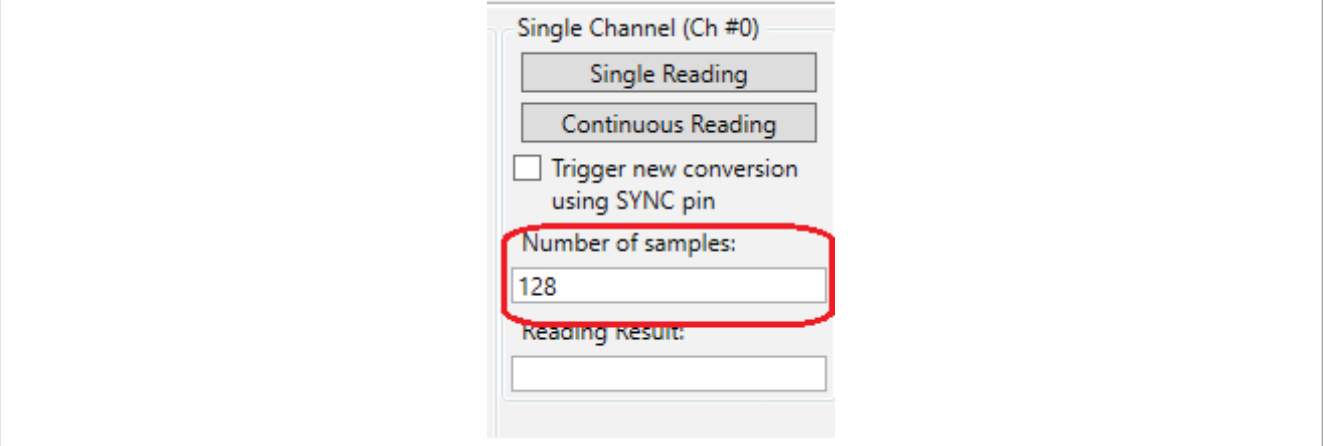

### **Figure 20. Number of samples**

3. Click the **Continuous Reading** button to read in Single Channel multiple-voltage values, and export data in the .csv file.

<span id="page-25-1"></span>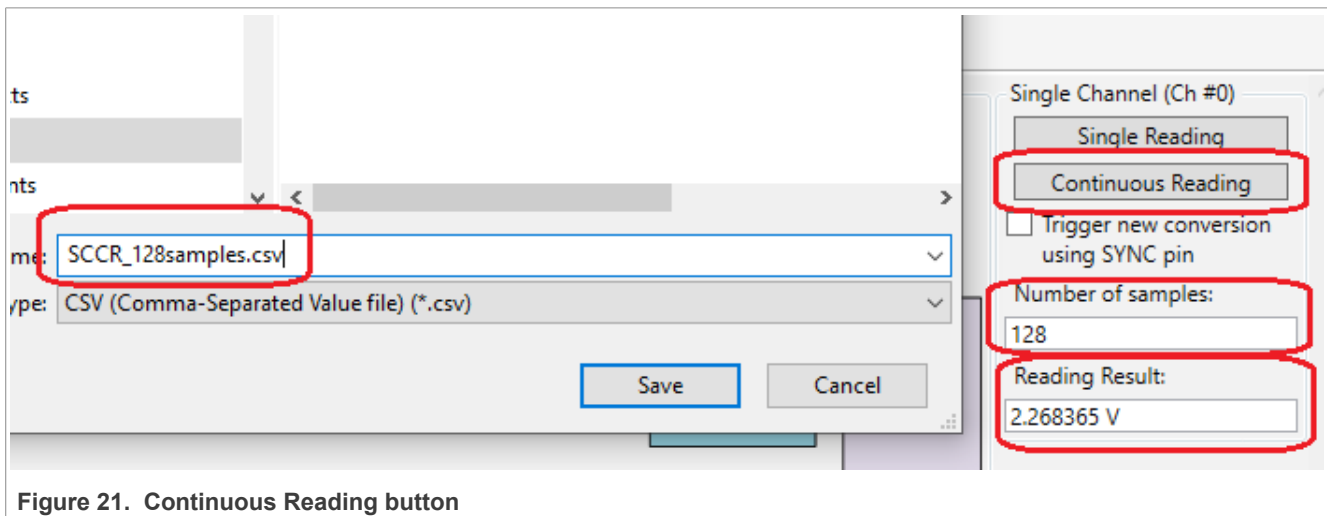

4. Open the .csv file to see number of voltage values.

## **NAFExx388 evaluation board**

<span id="page-26-0"></span>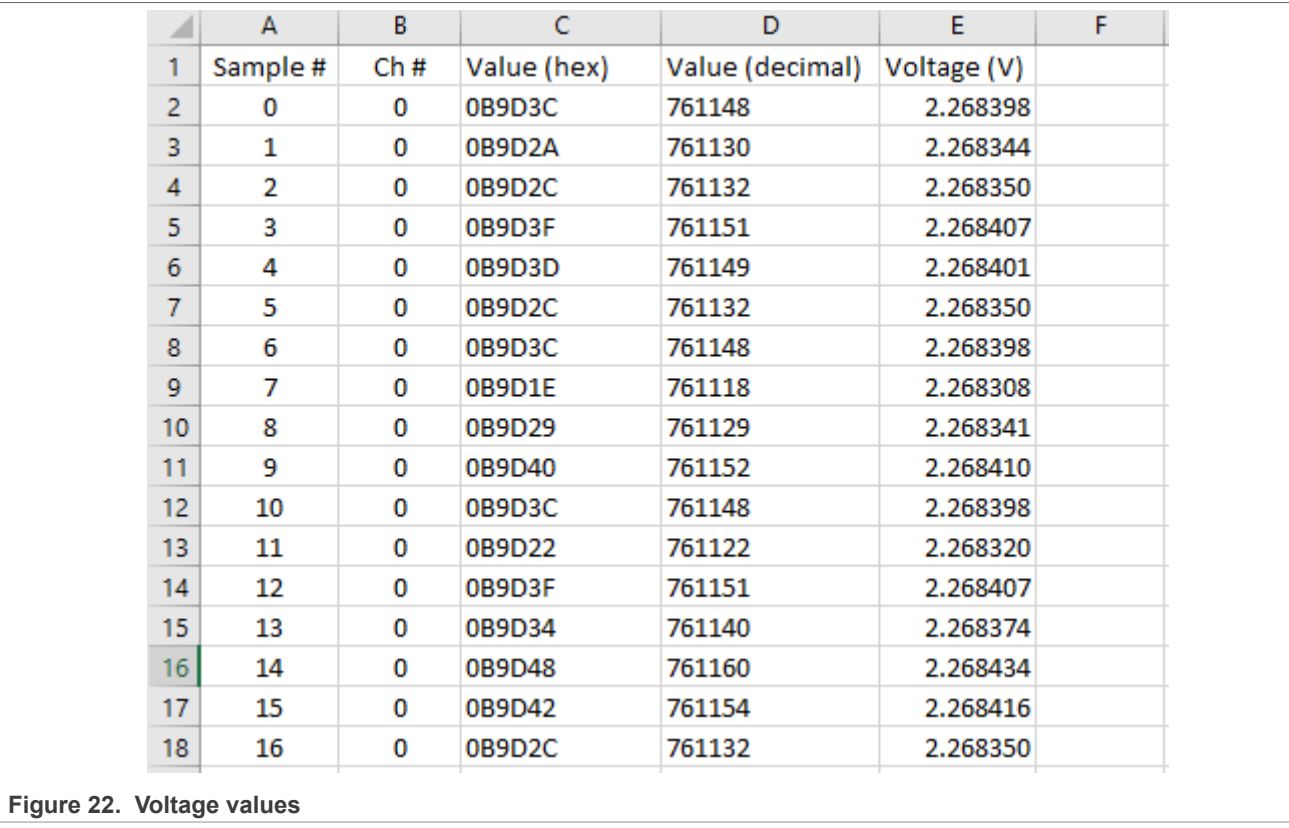

### <span id="page-27-0"></span>**7.5.3 Multi-Channel Reading (MCR) example**

<span id="page-27-1"></span>1. Select multiple channels by clicking in the Enable checkboxes.

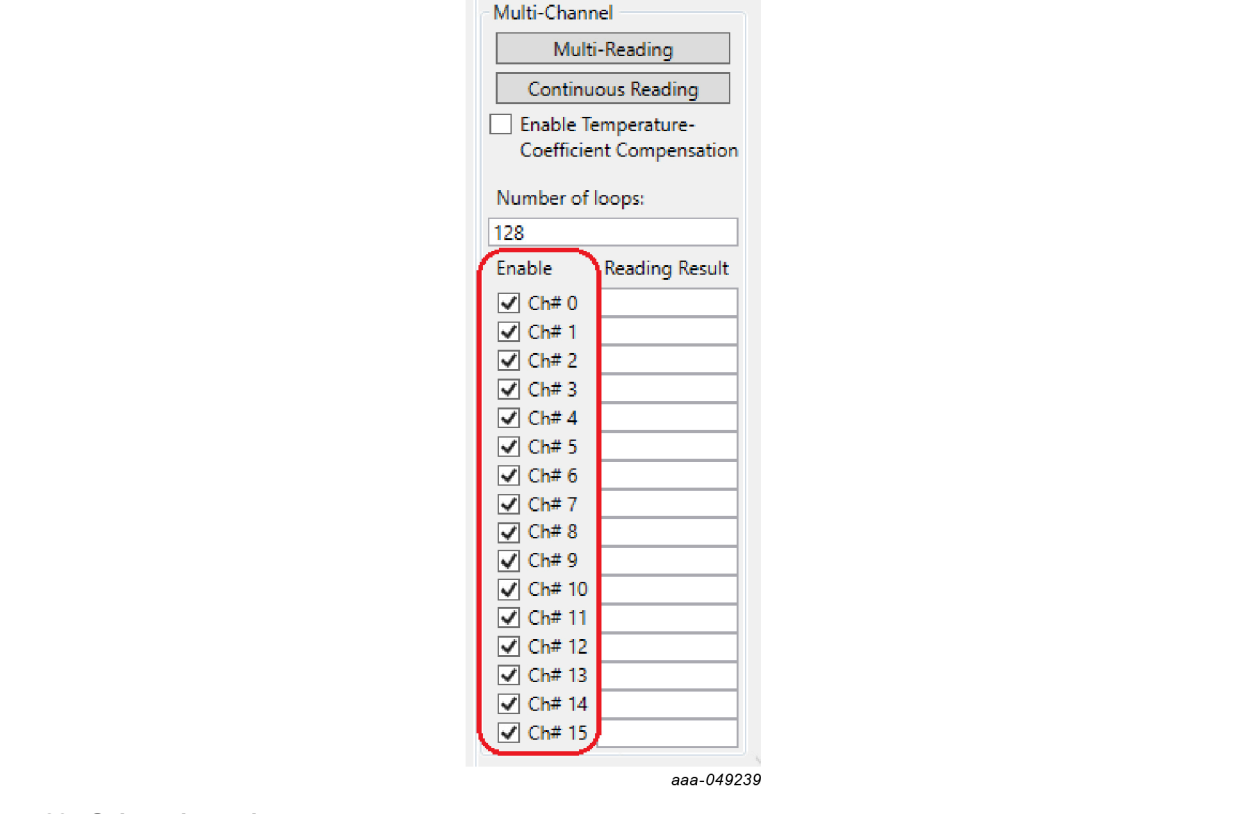

### **Figure 23. Select channels**

<span id="page-27-2"></span>2. Select the enabled channel configuration (channel #0 - #16 config) one by one in the AFE Config dropdown menu.

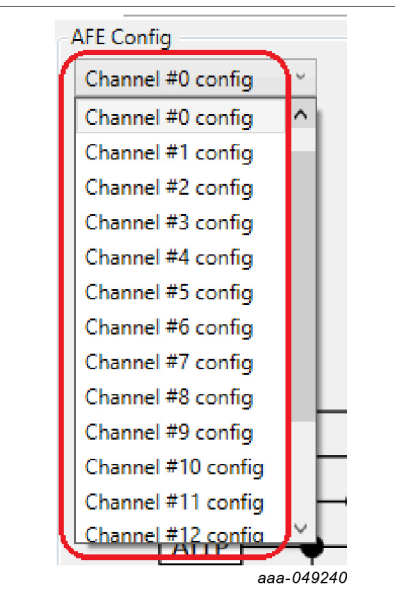

### **Figure 24. Channel configuration**

3. Select input channels from the MUX dropdown menu (HV\_INP, HV\_INV).

<span id="page-28-0"></span>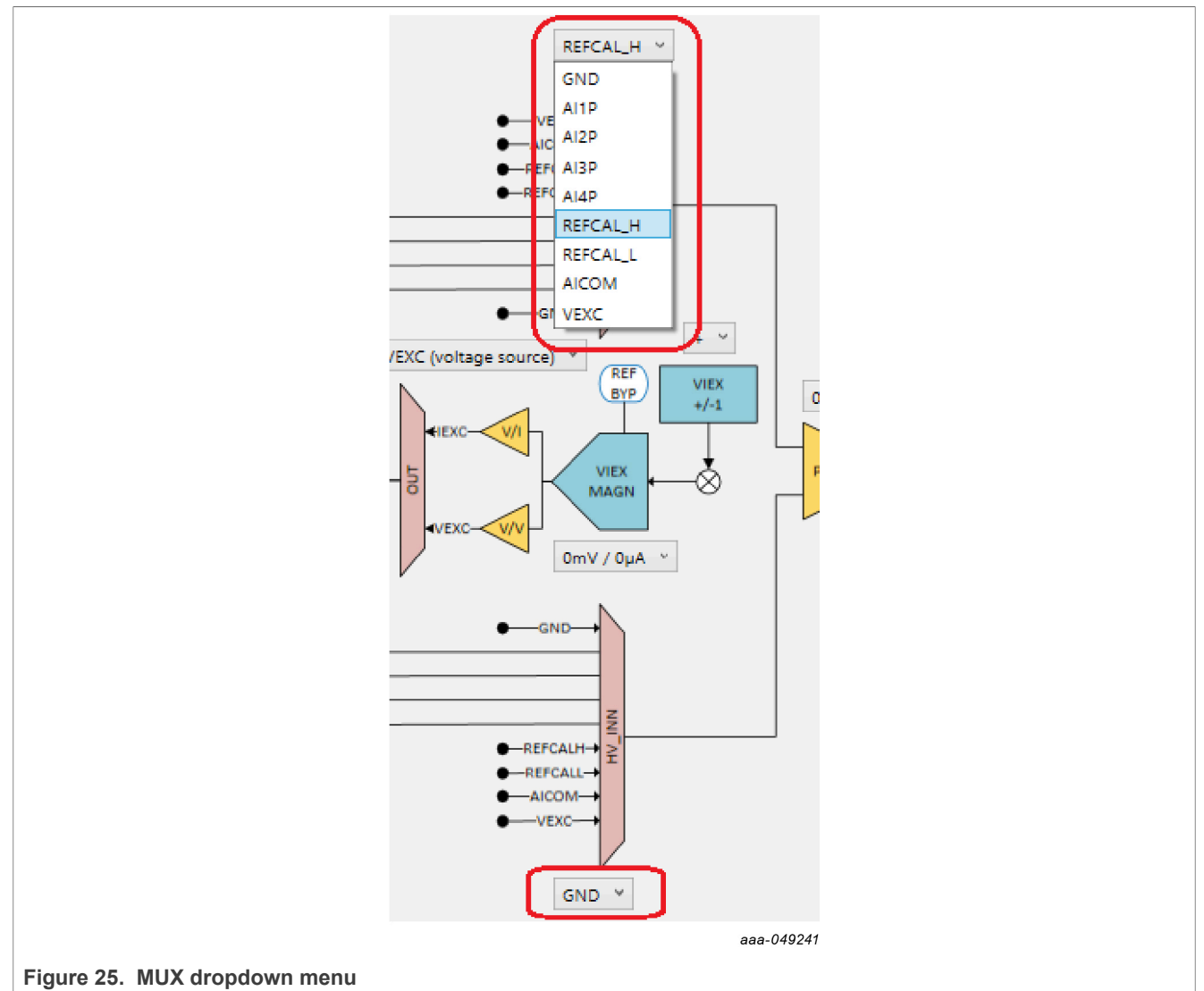

4. Select PGA, SINC FILTER, ADC SETTING MODE, ADC DATA RATE, CHANNEL PROGRAM DELAY and CALIBRATION COEFFICIENT settings for each channel configuration in the dropdown menus.

<span id="page-29-0"></span>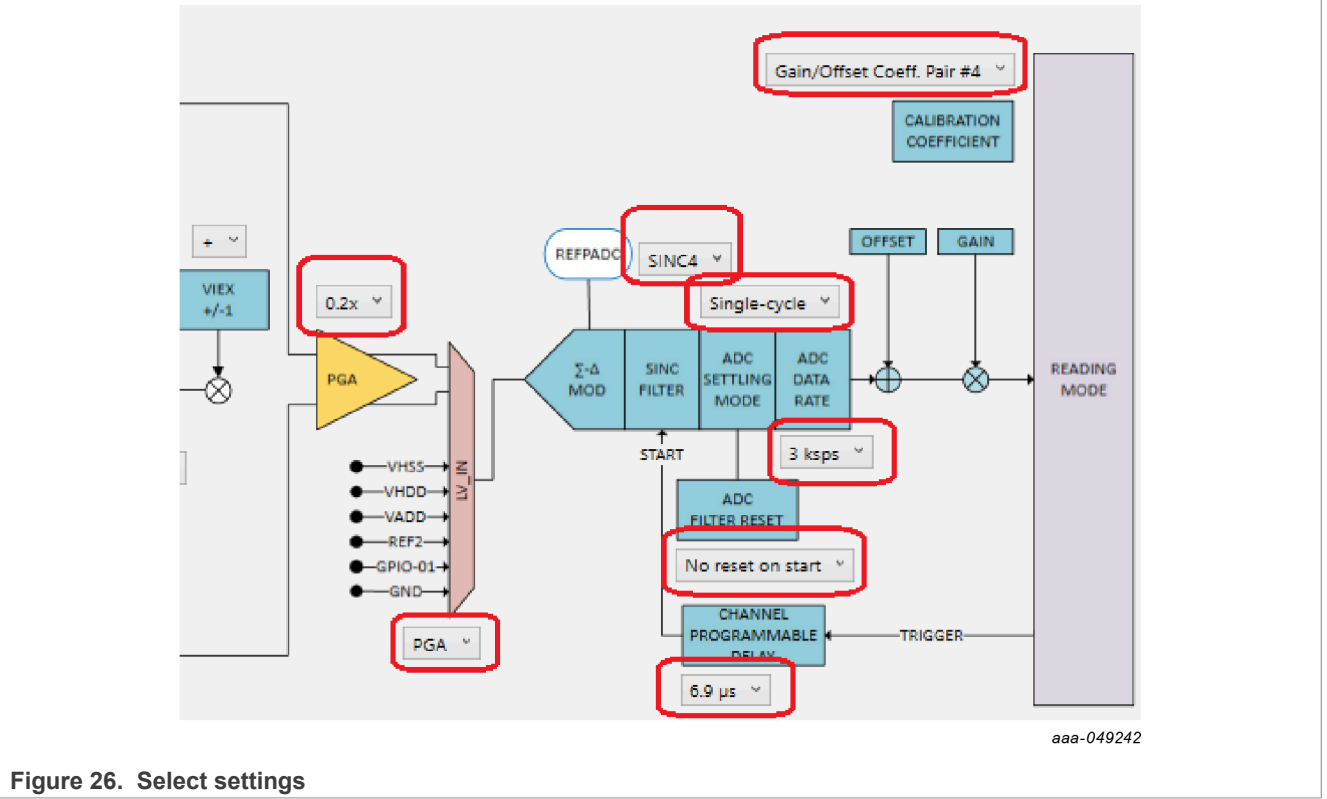

5. Click the **Multi-Reading** button to read the voltage value in multiple channels in the Reading Result boxes.

# **NAFExx388 evaluation board**

<span id="page-30-0"></span>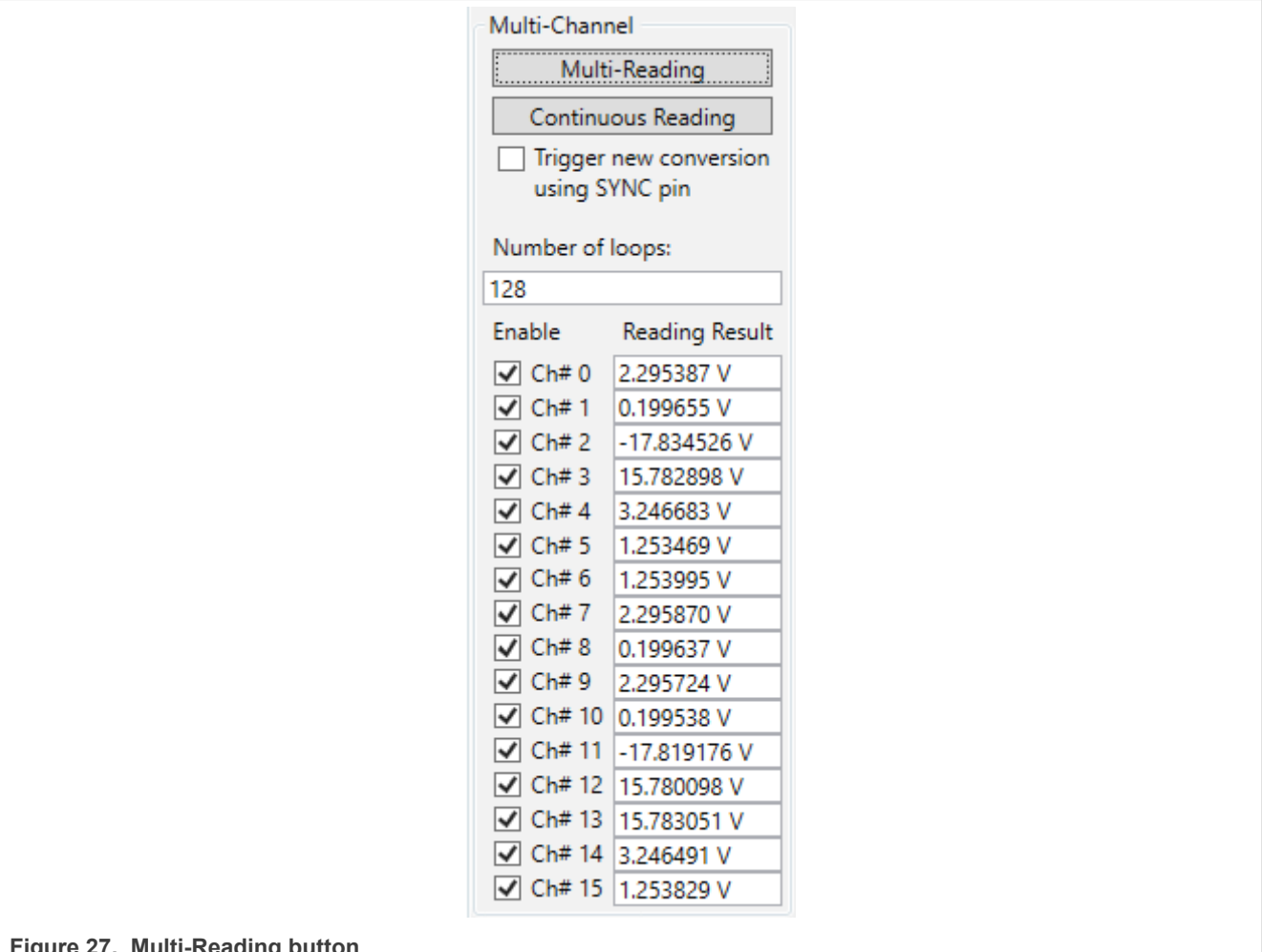

### **Figure 27. Multi-Reading button**

### <span id="page-31-2"></span>**7.5.4 Multi-Channel Continuous Reading (MCCR) example**

- 1. Follow steps 1 through 3 as described in **[Section 7.5.3](#page-27-0)**.
- 2. Key in the number in the Number of loops box.

<span id="page-31-0"></span>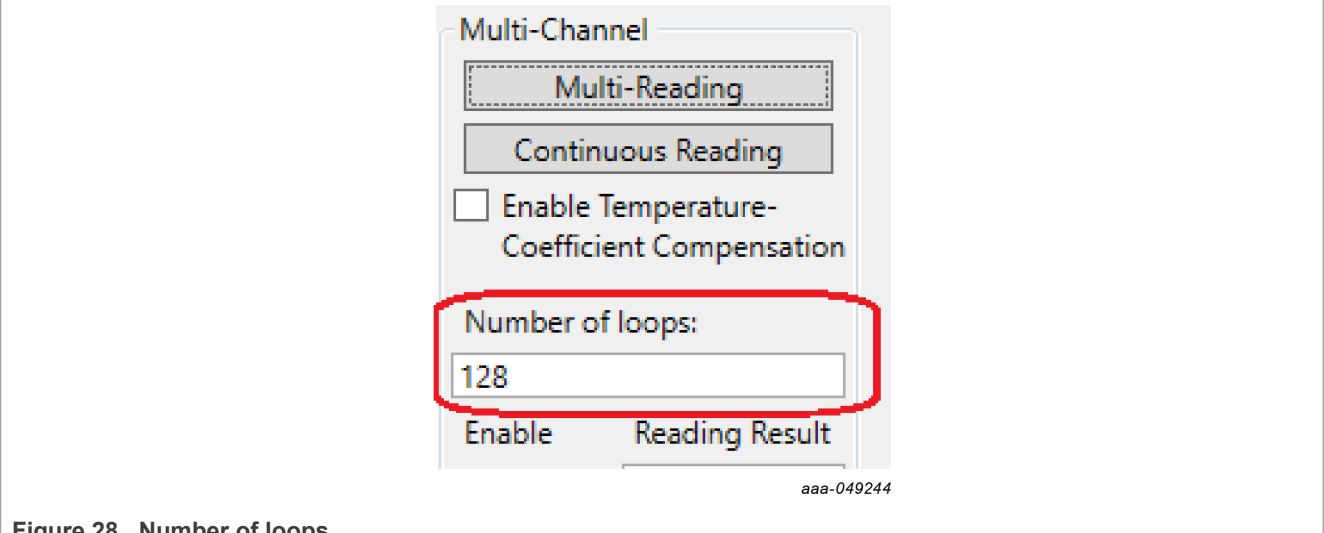

### **Figure 28. Number of loops**

3. Click the **Continuous Reading** button to read the voltage values of multiple channels and export data in the .csv file.

<span id="page-31-1"></span>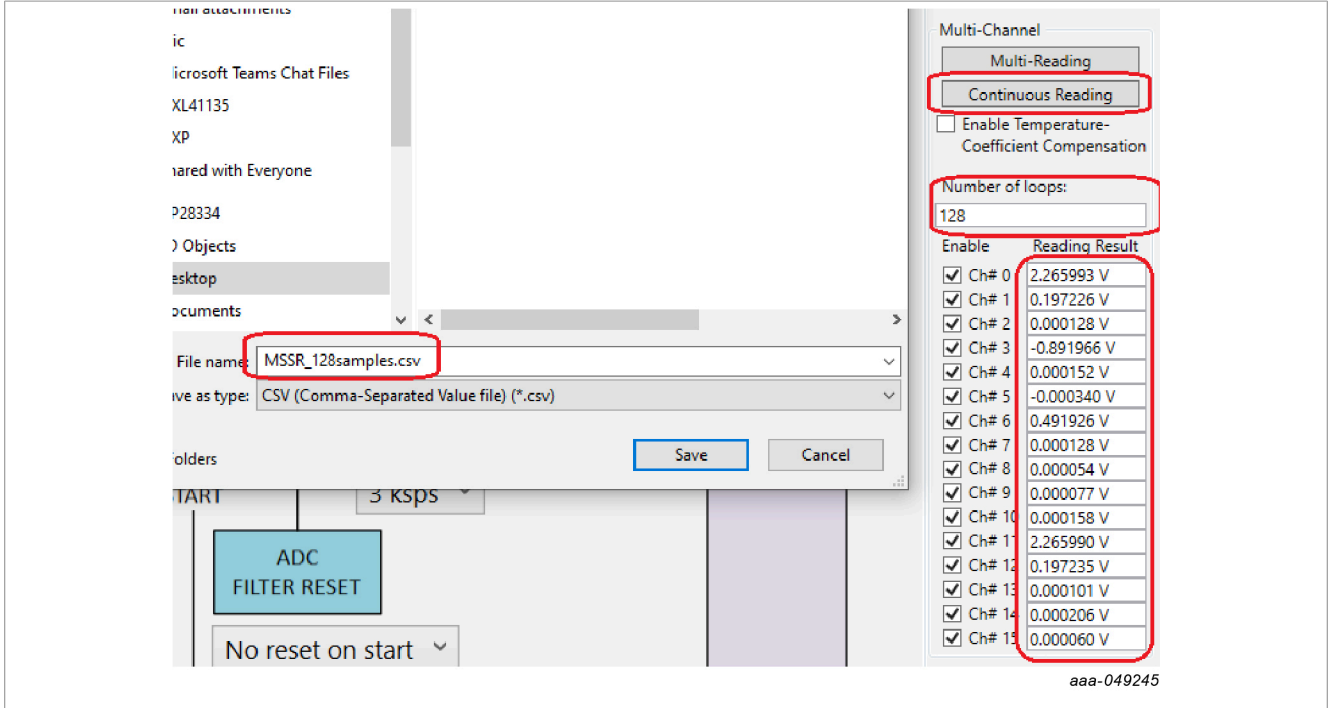

### **Figure 29. Continuous Reading**

4. Open the .csv file to see the number of voltage values.

<span id="page-32-1"></span>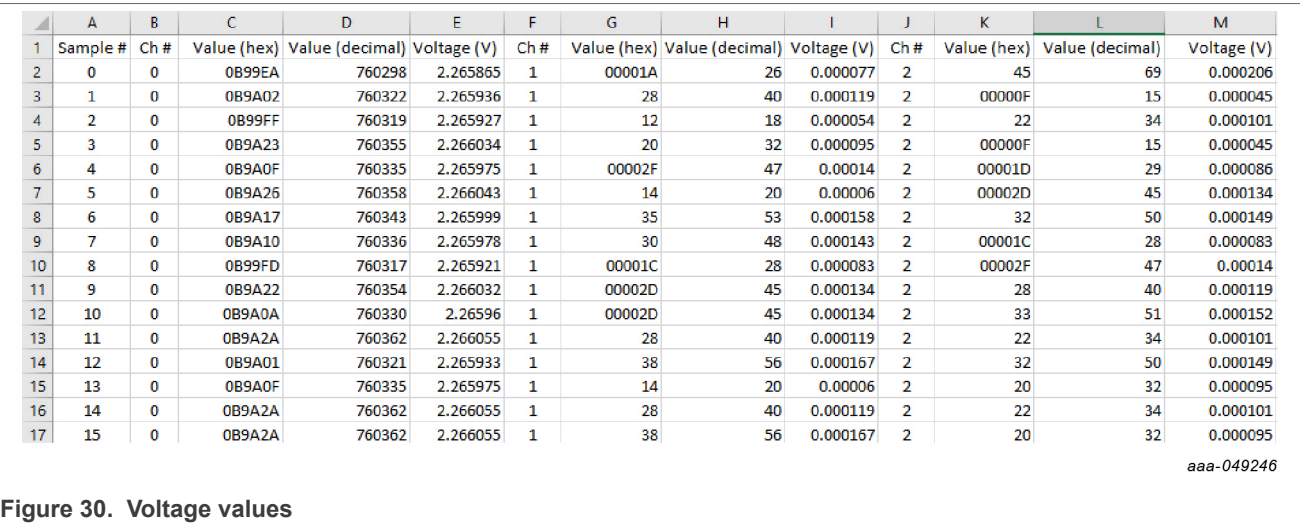

### <span id="page-32-2"></span>**7.5.5 Save and load configuration file**

The NAFExx388 GUI provides user-friendly save-and-load configuration file function, which allows the user to save current AFE channel #0-16 configurations, GPIO configuration, SCCR number of samples, MCCRenabled channel, and MCCR number of loops in an .acs (AFE configuration settings) file. The user can load a previously saved .acs configuration file to load in all configuration settings into the GUI without the need to manually change every setting one by one in the GUI.

### <span id="page-32-3"></span>**7.5.5.1 Save configuration file**

1. Launch the NAFExx388 GUI, select all configuration settings (AFE channel #0-16 configuration settings, SCR/SCCR/MCR/MCCR settings), and proceed to the particular measurement or calibration. If the test result is as expected, the user can select Save AFE configuration in the File tab in the NAFExx388 GUI as shown in [Figure 31.](#page-32-0)

<span id="page-32-0"></span>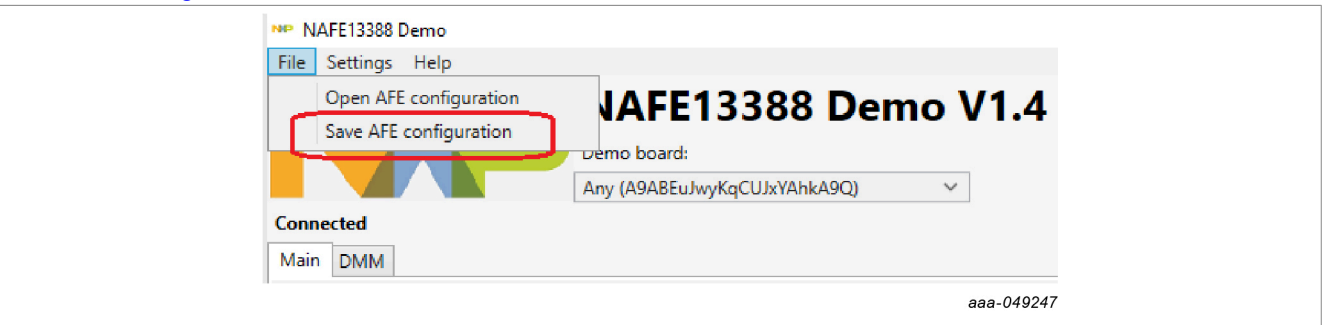

### **Figure 31. Save AFE configuration**

2. Key in a file name (such as test1 save.acs) to save the particular measurement configuration settings in an .acs file to be used for future measurement.

<span id="page-33-0"></span>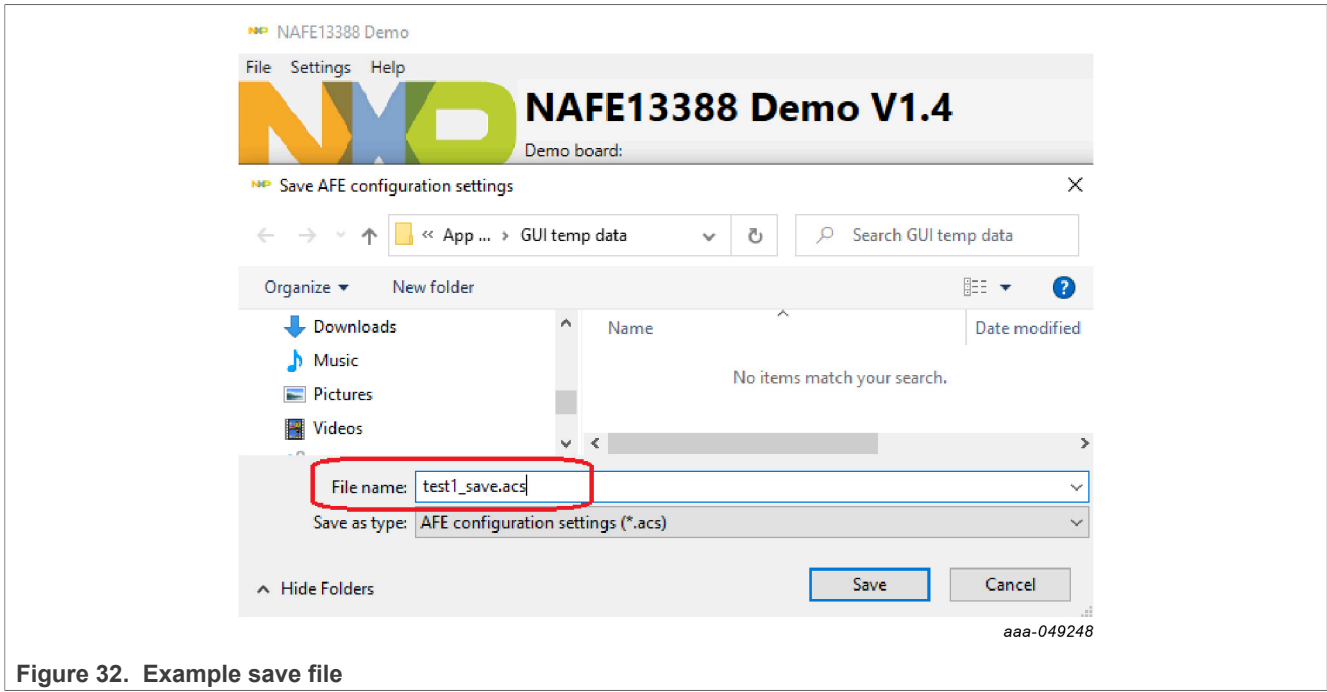

### <span id="page-33-2"></span>**7.5.5.2 Load configuration file**

1. To launch the NAFExx388 GUI, select Open AFE configuration in the File tab.

<span id="page-33-1"></span>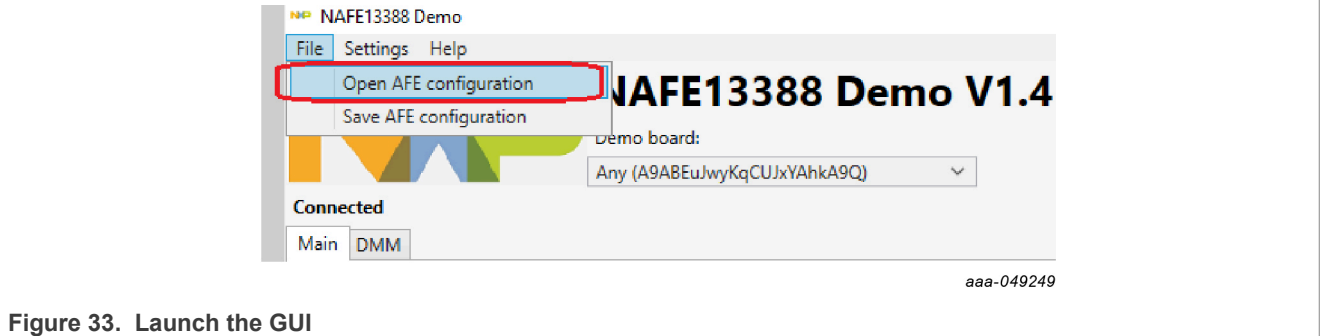

- **Figure 33. Launch the GUI**
- 2. Open the saved .acs file to load all configuration settings and proceed, repeating the previous measurement or modifying some settings for a new measurement.

<span id="page-34-0"></span>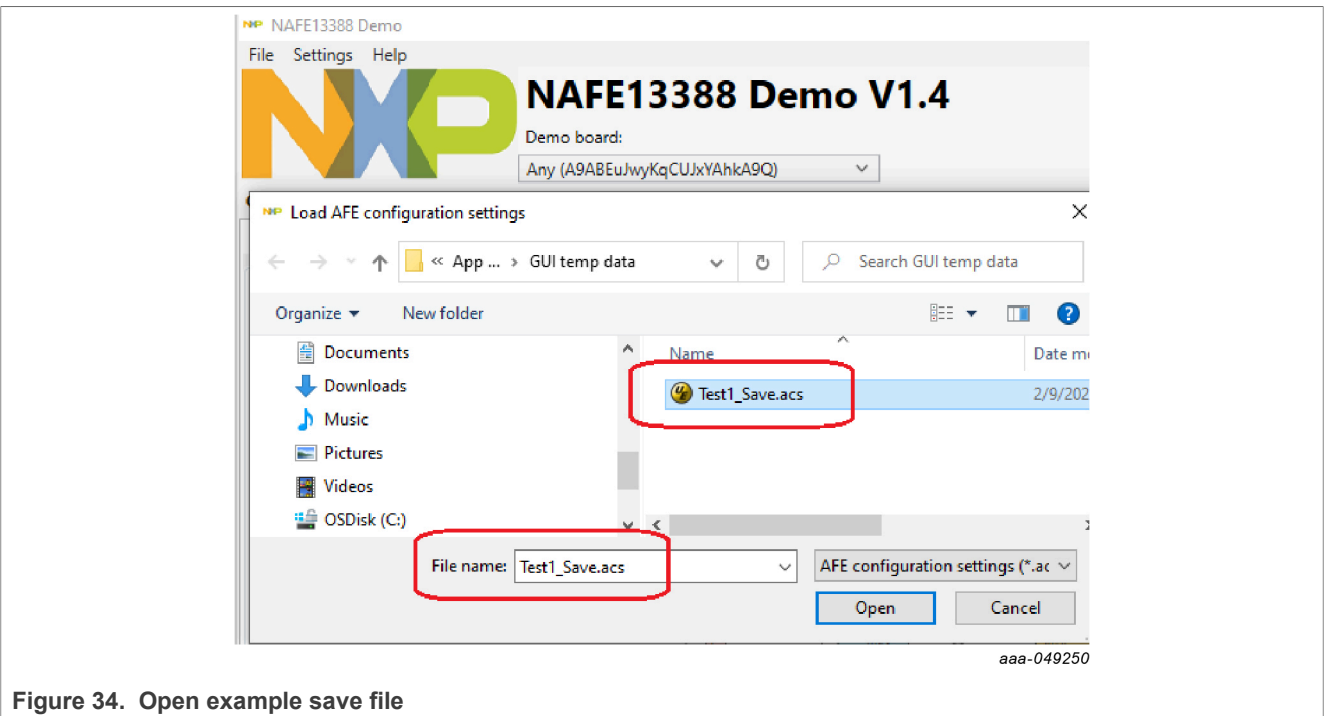

### <span id="page-34-1"></span>**7.5.6 Fast Fourier transform (FFT) spectrum analysis**

It is important the frequency of the source generator and the AI-AFE clock are coherent to perform an accurate spectrum analysis. Two conditions should be satisfied to have a coherent measurement:

- 1. The source generator and AI-AFE clock should be synchronized.
- 2. The input frequency, data-rate output, and sample counts should be selected to produce an integer of sinewave cycles.

If the conditions above are not satisfied, FFT spectral leakage could occur and produce an inaccurate measurement.

A high-quality source is required to characterize the AC performance. Otherwise, the performance could be limited to the source performance.

### <span id="page-34-2"></span>**7.5.6.1 Simple test setup**

In order to synchronize the AI-AFE and the source generator, use a two-output arbitrary waveform generator (AWG).

The output 1 provides the sinewave input to the AI-AFE, while the output 2 provides the external clock at 18.432 MHz for the AI-AFE.

Reset or power cycle the AFE, so the AFE selects the external clock automatically.

*Note: The external clock source should be already ON.*

UM11565 **All information provided in this document is subject to legal disclaimers.** © 2023 NXP B.V. All rights reserved.

<span id="page-35-0"></span>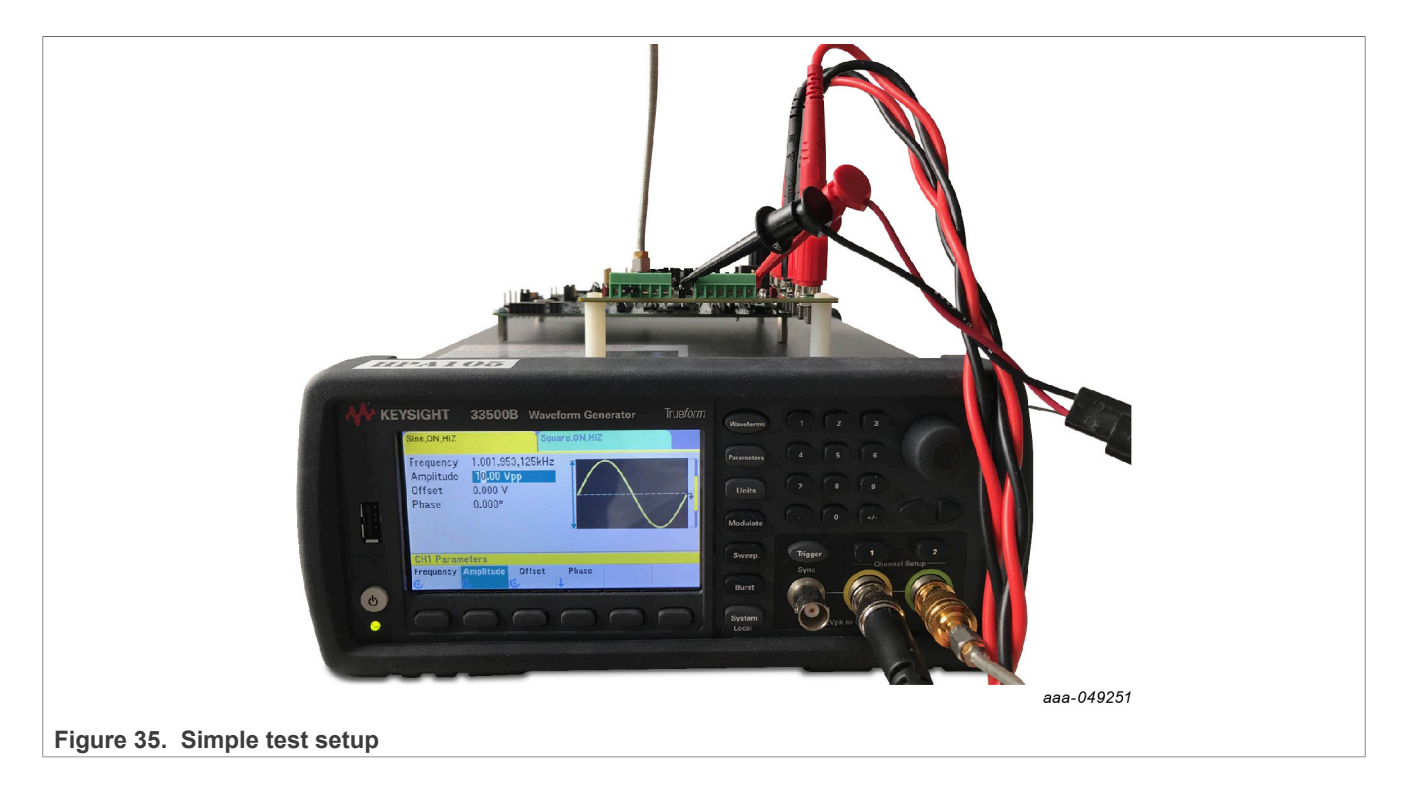

### <span id="page-35-2"></span>**7.5.6.2 Test conditions for coherent measurement**

Sample Number = 8192.

Master clock (MCLK) = 18.432 MHz (provided by AWG, CH-2)

<span id="page-35-1"></span>Input Frequency = 1001.953125 Hz (provided by AWG, CH-1)

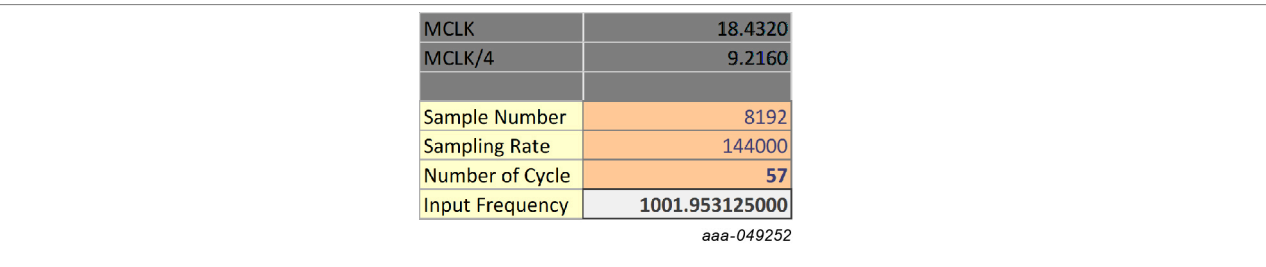

### **Figure 36. Input frequency**

*Note: If the ADC is set in Normal Settling mode, it is recommended to capture five more samples, (for example, 4096 + 5 = 4101, instead of 4096) and discard the first five samples before calculating the FFT (for example, 4101 - 5 = 4096).*

The reason for this recommendation is that in Normal Settling mode, the first four or five samples are not settled if the ADC is in Normal Settling mode. This doesn't apply if the ADC is set in Single-Cycle Settling mode.

<span id="page-36-1"></span><span id="page-36-0"></span>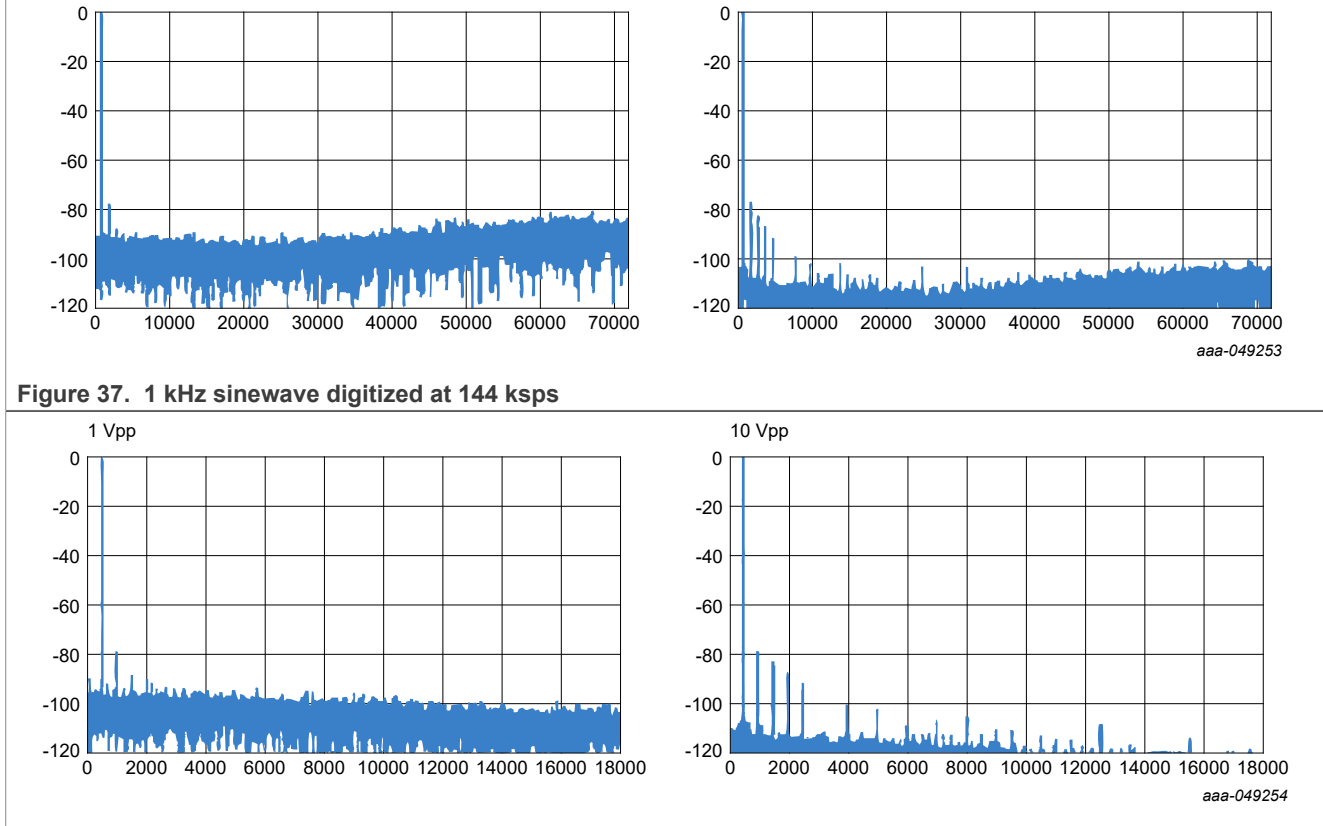

In this simple setup, the performance is limited by the source generator that has limited AC performance.

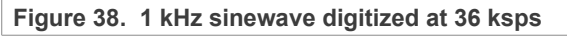

<span id="page-36-2"></span>**7.5.6.3 Measurement results**

### <span id="page-37-2"></span>**7.5.7 Single-Channel Continuous Reading (SCCR) using SPI command vs SYNC pin**

### <span id="page-37-3"></span>**7.5.7.1 Using SPI command**

1. GUI setting: Select Single-Cycle mode, ADC data rate = 12 ksps, PD = 6.9 µs and clock on Continuous Reading button.

<span id="page-37-0"></span>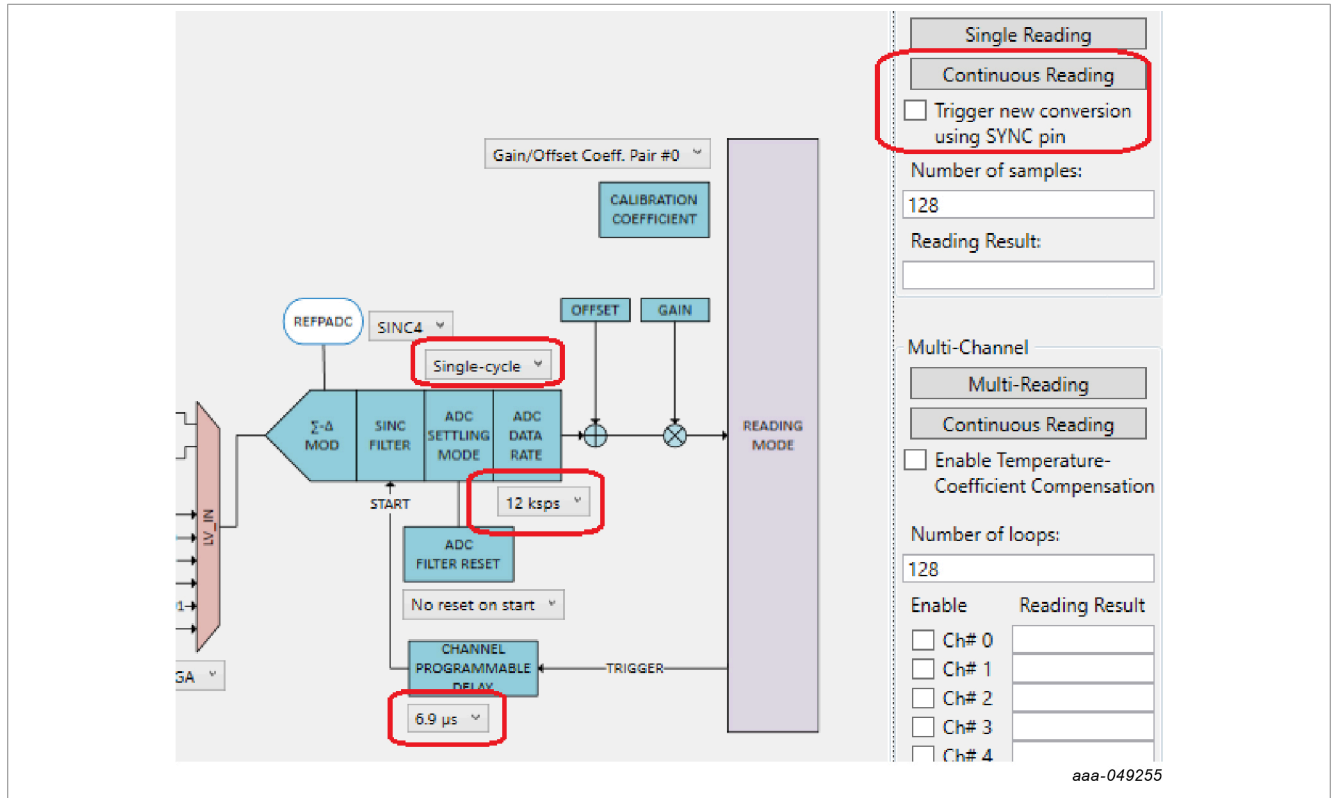

**Figure 39. Single-Channel Continuous Reading using SPI command**

2. Logic analyzer waveform: The captured waveforms show the last falling edge of the clock using SPI command with respect to the falling edge of the DRDYB signal, which is the ADC reading time.

<span id="page-37-1"></span>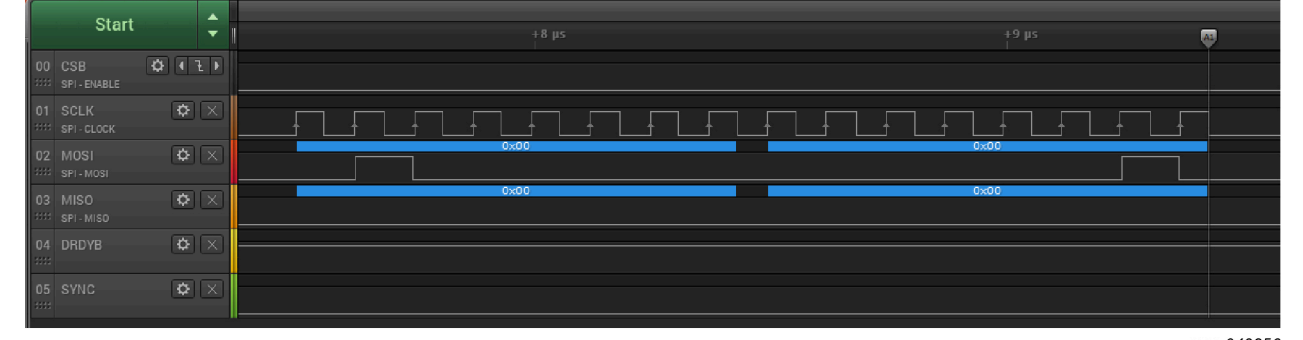

aaa-049256

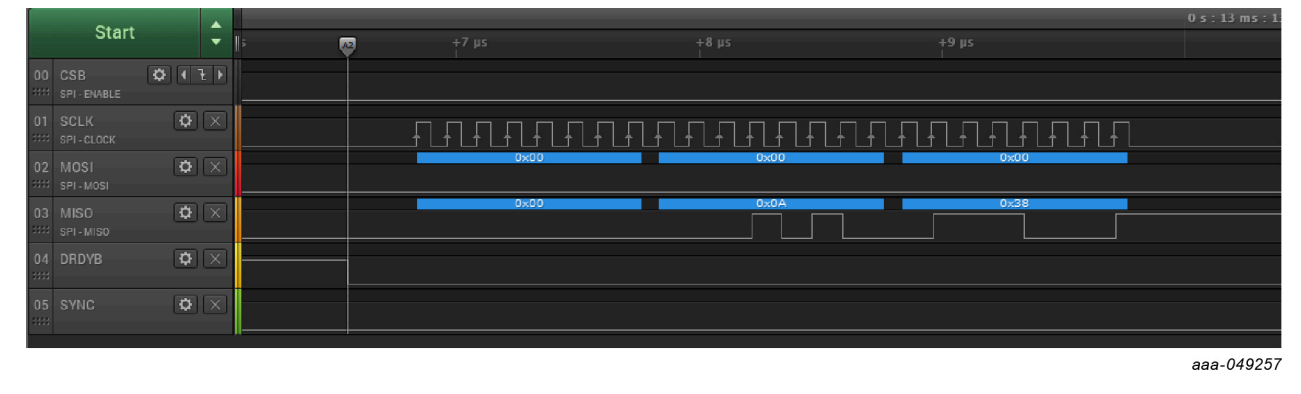

**Figure 40. A1 is measured at last falling edge of SPI clock, A2 is measured at falling edge of DRDYB pin**

<span id="page-38-0"></span>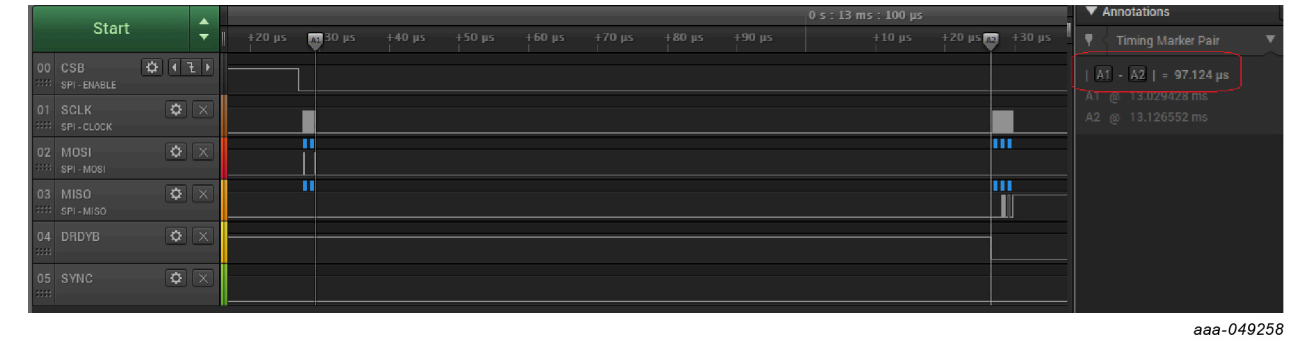

Figure 41. SPI command to DRDYB signal waveform (A1 to A2 = 97.12 µS)

### <span id="page-39-2"></span>**7.5.7.2 Using SYNC pin**

1. GUI setting: Select Single-Cycle mode, ADC data rate = 12 ksps, PD = 6.9 µs, select the Trigger new conversion using SYNC pin checkbox and click the Continuous Reading button.

<span id="page-39-0"></span>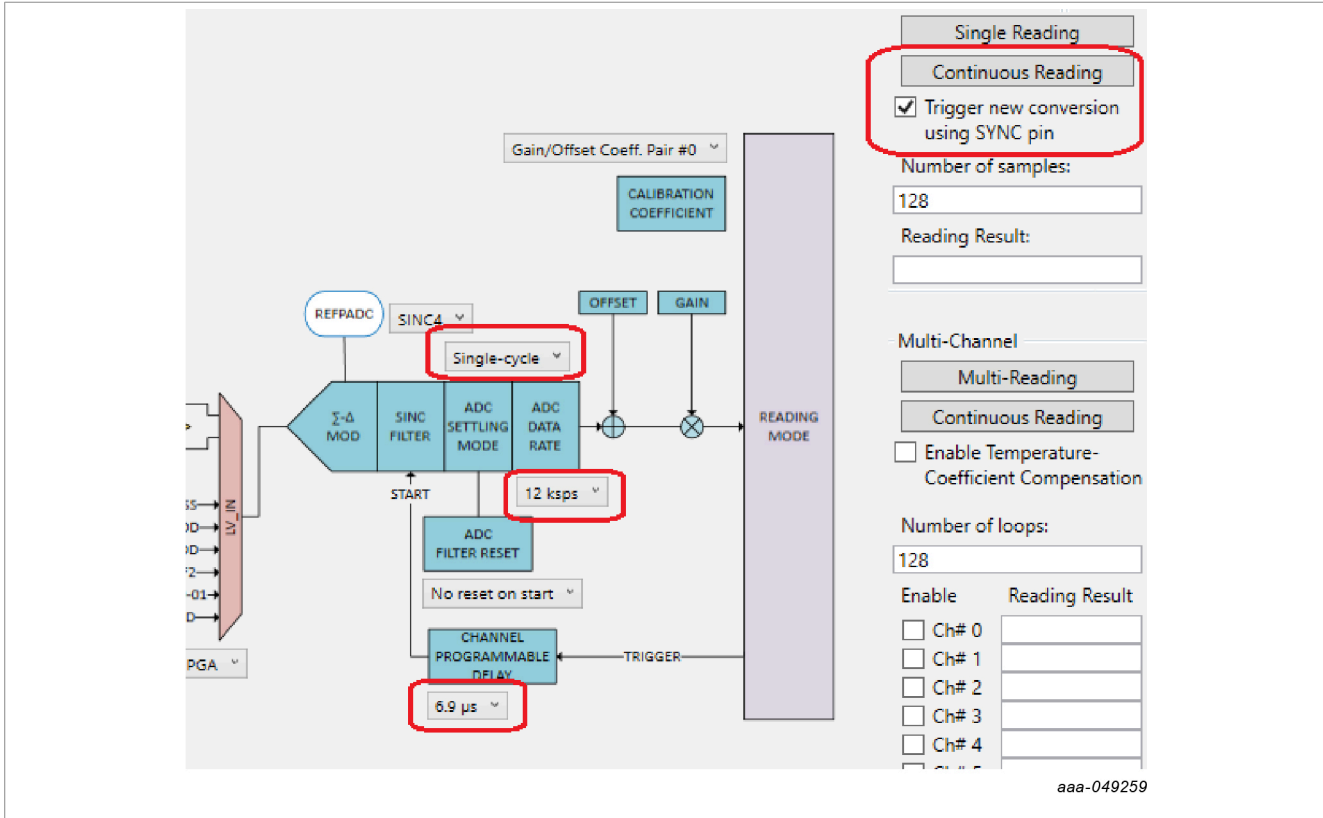

**Figure 42. Single Channel Continuous Reading using SYNC pin**

2. Logic analyzer waveform: The captured waveforms show the rising edge of the SYNC pulse with respect to the falling edge of DRDYB signal, which is ADC reading period time.

<span id="page-39-1"></span>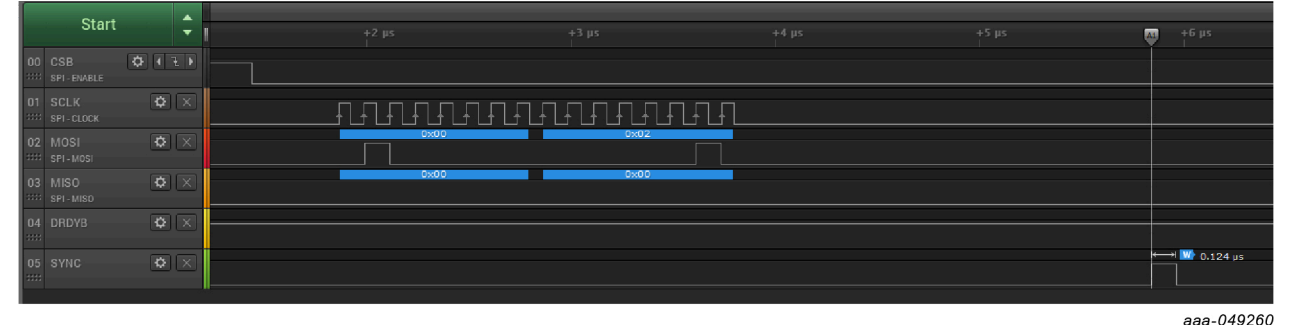

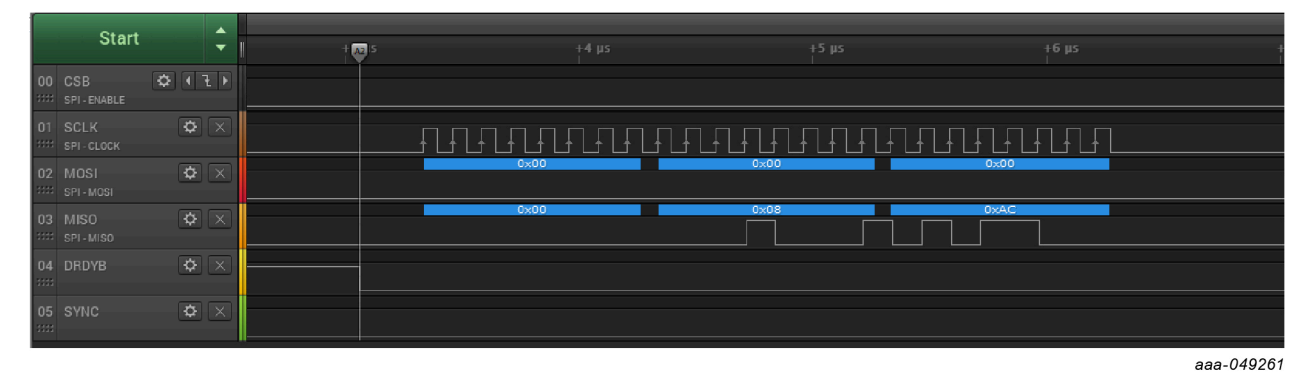

**Figure 43. A1 is measured at rising edge of SYNC pulse, A2 is measured at falling edge of DRDYB pin**

<span id="page-40-0"></span>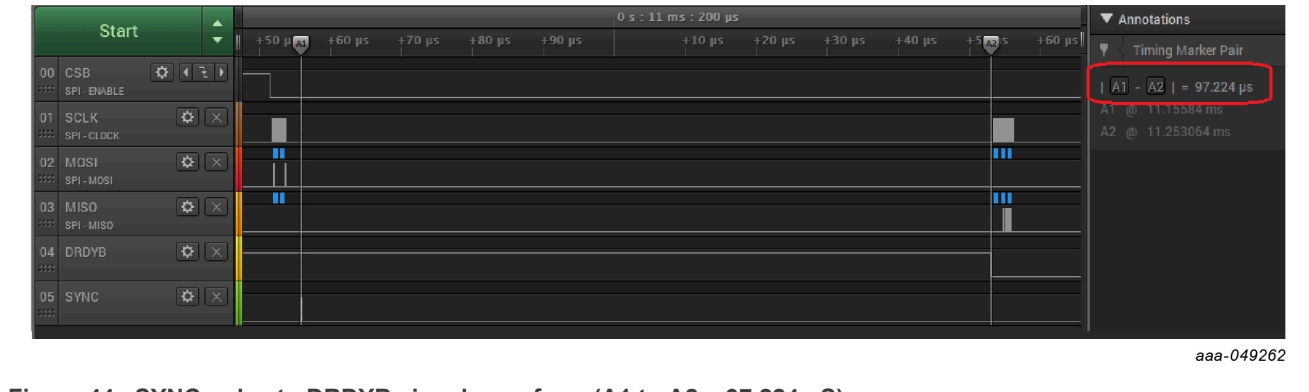

**Figure 44. SYNC pulse to DRDYB signal waveform (A1 to A2 = 97.224 uS)**

### <span id="page-41-0"></span>**7.5.8 GPIO management**

### <span id="page-41-1"></span>**7.5.8.1 Output**

An onboard LED is connected to GPIO9. The onboard LED makes GPIO9 the best GPIO to test the output behavior.

1. Configure GPIO9 as output.

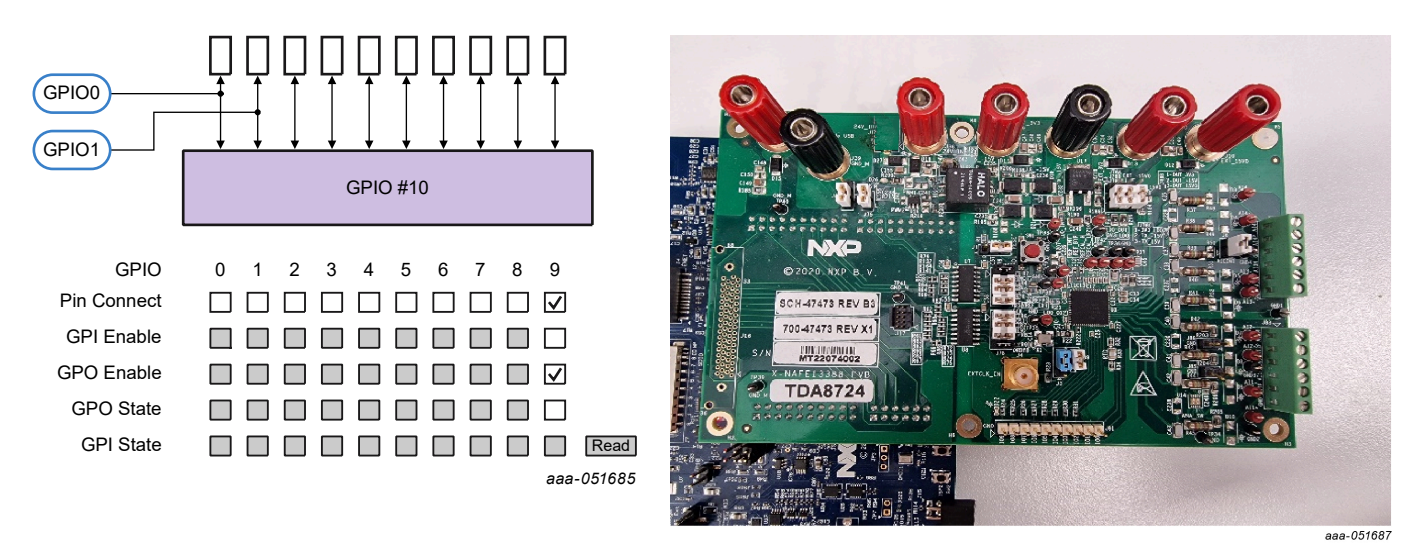

2. Set the GPO state cell, then observe the LED status change accordingly.

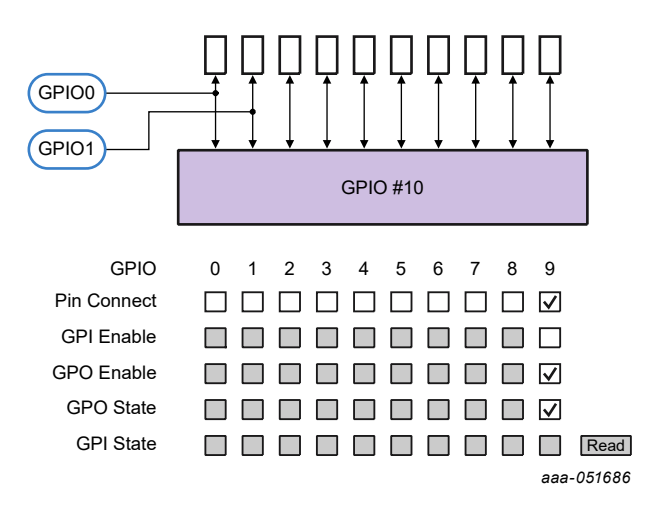

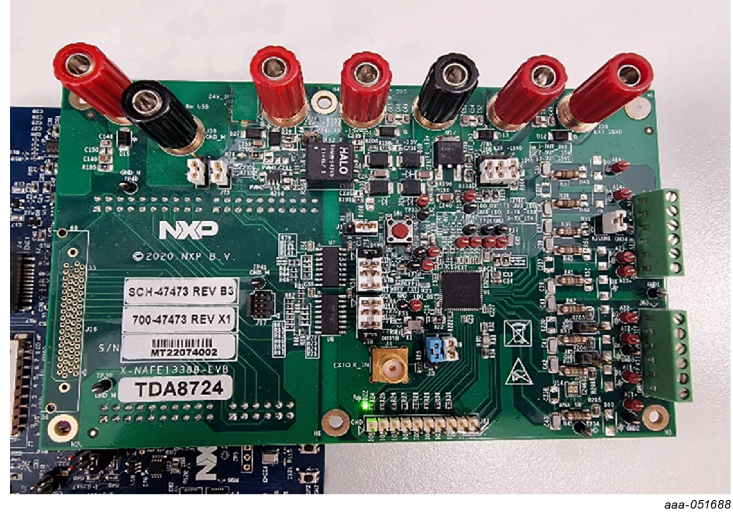

### <span id="page-42-0"></span>**7.5.8.2 Input**

1. Short GPIO9 to GPIO6, set GPIO6 as INPUT and GPIO9 as OUTPUT.

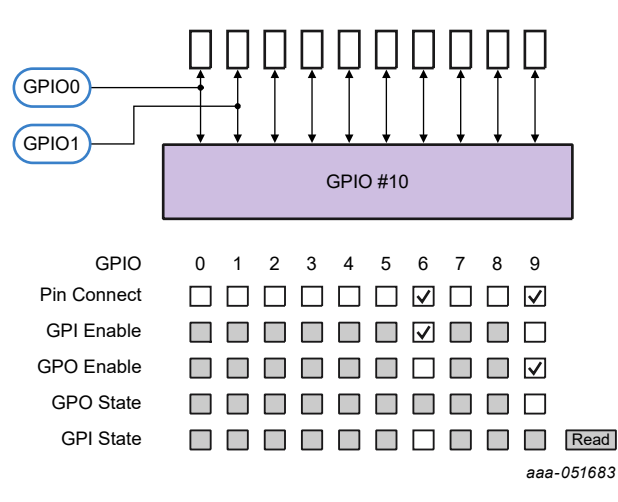

2. Set High GPIO9 and click the **Read** button.

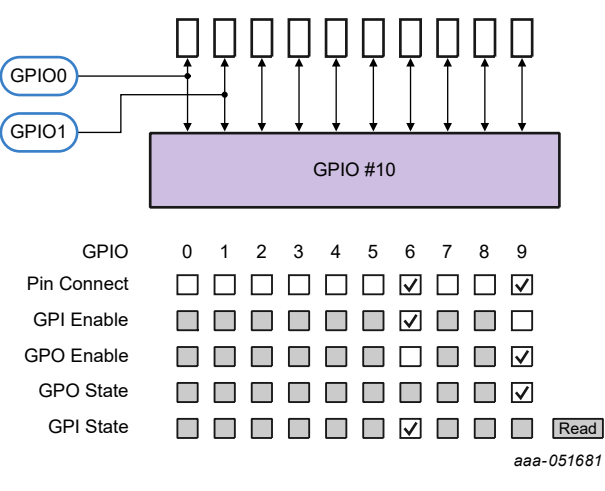

3. Set Low GPIO9 and click the **Read** button.

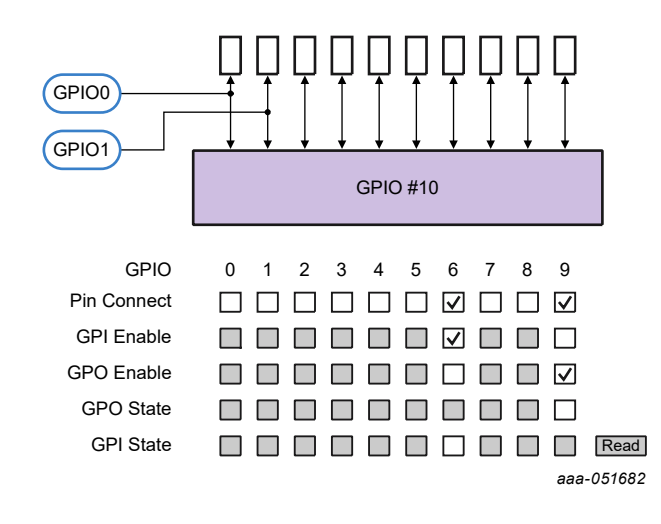

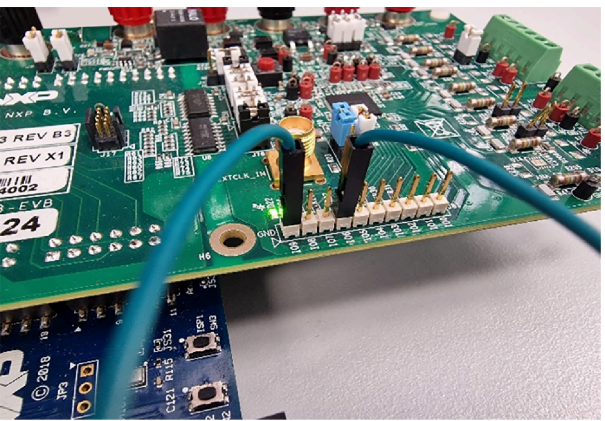

aaa-05168

### <span id="page-43-0"></span>**7.6 Applications demo**

In the GUI, it is possible to try three typical applications of the NAFE:

- **•** On-board RTD temperature measurement.
- **•** Four wires PT100 temperature measurement.
- **•** Load cell, weight measurement.

Under the Application tab are three sub tabs, one for each of the above stated applications.

### <span id="page-43-1"></span>**7.6.1 Onboard RTD**

<span id="page-43-2"></span>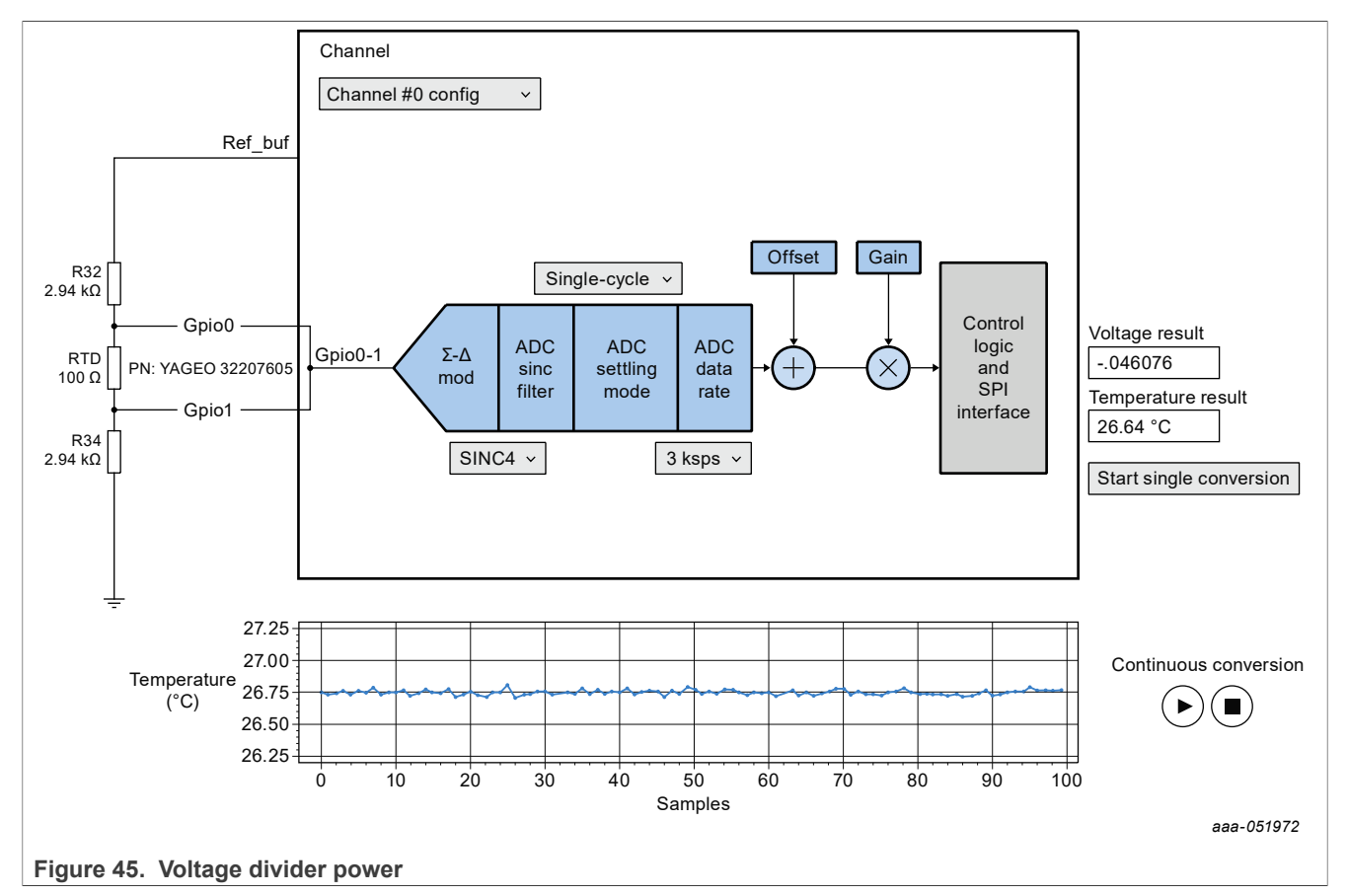

The EVKit features a voltage divider composed of two resistors and one thermistor. The voltage divider is powered by ref buf output, as shown in the left portion of [Figure 45.](#page-43-2)

In this section, it is possible to configure only:

- **•** SINC filter
- **•** Single/Normal-cycle
- **•** Data rate

Pressing ► (Play) below "Start single conversion" will execute a single conversion. Two results will be shown: the voltage raw result and the temperature conversion.

In the bottom side of the tab, there is a chart and two buttons: ▶ (Play) and ⬛ (Stop). By pressing **Play**, a continuous conversion will be performed until the **Stop** button is pressed. The continuous conversion is configured to make 100 samples at a time. These samples will be plotted on the chart.

<span id="page-44-1"></span>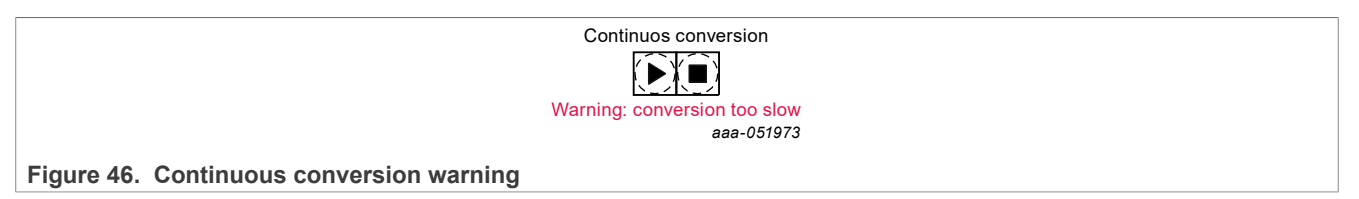

It is not possible to set slow rates too slow if Continuous mode is used. A warning message will appear below the Continuous conversion buttons as shown in [Figure 46](#page-44-1).

### <span id="page-44-0"></span>**7.6.2 External 4 W PT100**

<span id="page-44-2"></span>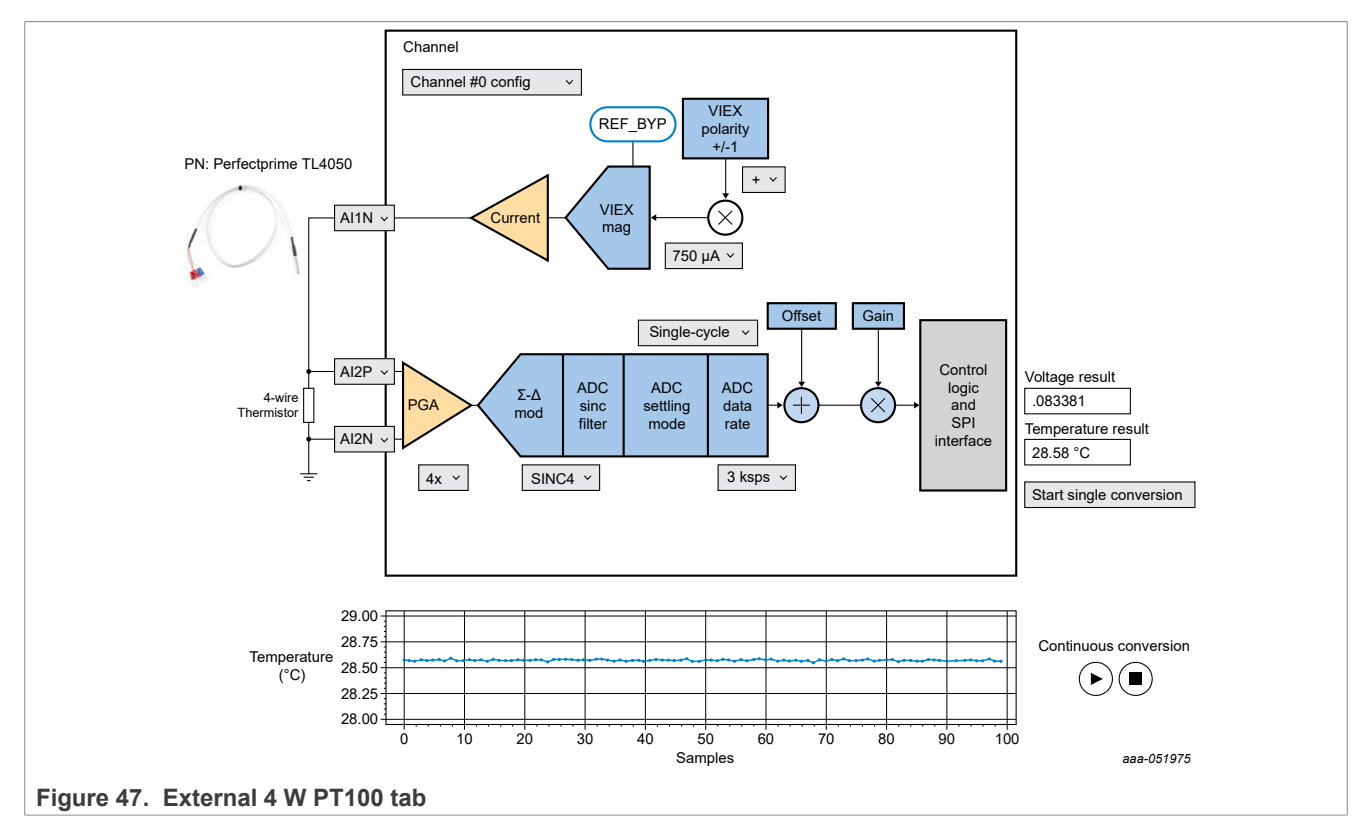

PT 100 temperature sensors are the most common type of platinum resistance thermometer. PT indicates the sensor is made from Platinum (Pt), 100 means, at 0 °C, the sensor has a resistance of 100 ohms (Ω). The fourwire configuration makes it possible to force a current through two wires and read the voltage on the other two wires. This allows the reading of voltage, eliminating the voltage drop because of the current.

In this section is possible to configure:

- **•** Sinc filter
- **•** Single/Normal-cycle
- **•** Data rate
- **•** Input pin (Sense)
- **•** Output current pin (Force)
- **•** Current magnitude
- **•** Current sign

Pressing ▶ (Play) below "Start single conversion" will execute a single conversion. Two results will be shown: the voltage raw result and the temperature conversion.

At the bottom of the tab, there are a chart and two buttons: ► (Play) and ■ (Stop). By pressing ► (Play), a continuous conversion will be performed until the  $\blacksquare$  (Stop) is pressed. The continuous conversion is configured to make 100 samples at a time. These sample will be plotted inside the chart.

<span id="page-45-1"></span>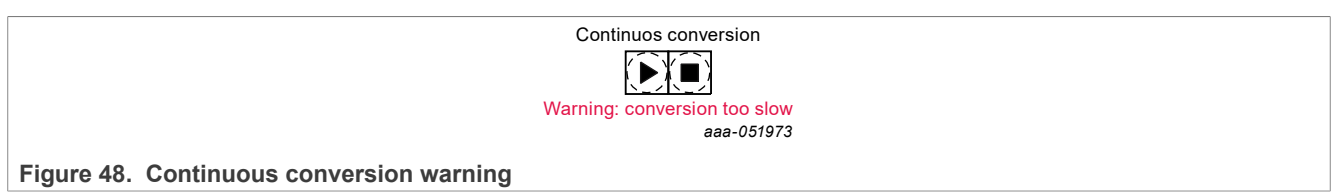

It is not possible to set slow rates too slow if Continuous mode is used. A warning message will appear below the Continuous conversion buttons as shown in [Figure 48](#page-45-1).

### <span id="page-45-0"></span>**7.6.3 Load Cell**

<span id="page-45-2"></span>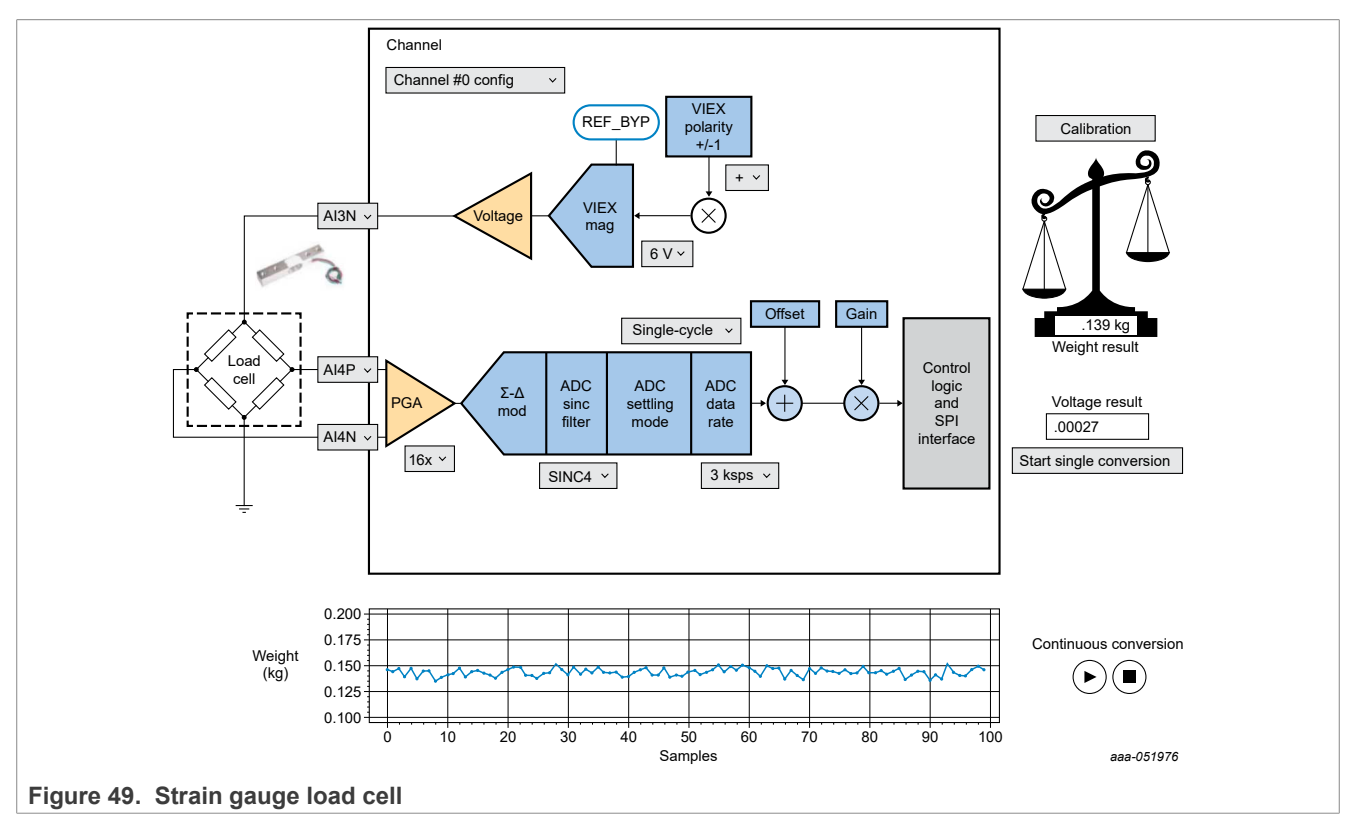

The internal functioning of a load cell differs according to the load cell chosen. There are, for example, hydraulic load cells, pneumatic load cells, and strain gauge load cells. For this example, shown in [Figure 49,](#page-45-2) a strain gauge load cell was chosen.

In this section is possible to configure:

- **•** Sinc filter
- **•** Single/Normal-cycle
- **•** Data rate
- **•** Input pin (Sense)
- **•** Output voltage pin (Force)
- **•** Voltage magnitude
- **•** Voltage sign

The voltage proportional to the force is very small (a few mVolts), which is why it is recommended to use 16x PGA.

For this kind of conversion, a calibration is needed before starting. This is because the load cell structure transfer function depends on the structure where the load cell is mounted. The calibration button will be bold and red each time a calibration is needed. When this button is pushed, a dialog appears.

<span id="page-46-1"></span>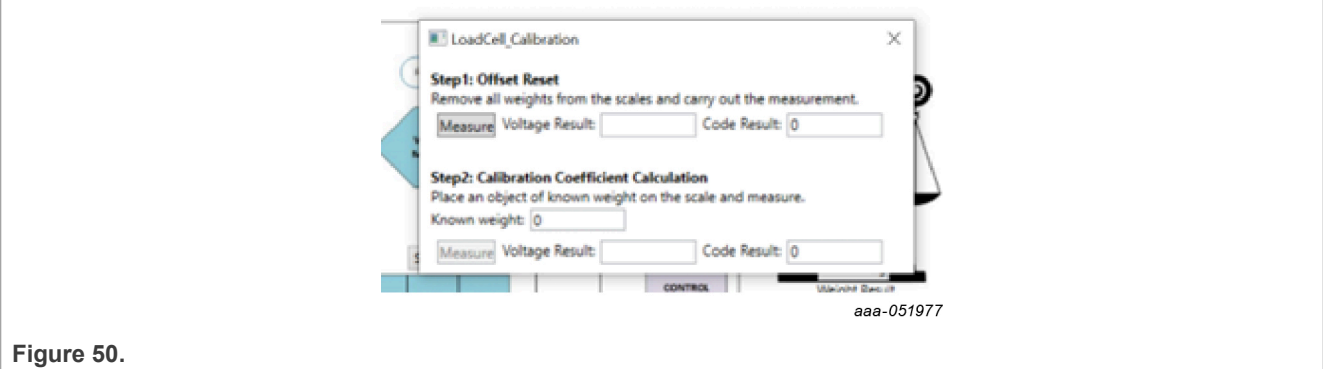

The calibration process consists of two steps (as shown in the pop up dialogue window)::

- 1. **Offset Reset:** Remove all weight from the scale, and take one measurement. This value will be the value at 0 load, therefore the system offset.
- 2. **Calibration Coefficient Calculation:** Place an object of known weight on the weight scale, write the known weight (unit kg) in the input box, and take a measurement.

These two measurements take about 4 to 5 seconds.

Pressing ► (Play) below "Start single conversion" will execute a single conversion. Two results will be shown: the voltage raw result and the temperature conversion.

At the bottom of the tab, there are a chart and two buttons:  $\blacktriangleright$  (Play) and  $\blacktriangleright$  (Stop). By pressing  $\blacktriangleright$  (Play), a continuous conversion will be performed until the  $\blacksquare$  (Stop) is pressed. The continuous conversion is configured to make 100 samples at a time. These sample will be plotted inside the chart.

<span id="page-46-0"></span>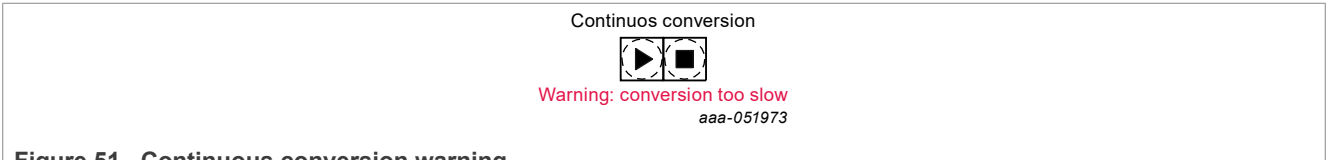

**Figure 51. Continuous conversion warning**

It is not possible to set slow rates too slow if Continuous mode is used. A warning message will appear below the Continuous conversion buttons as shown in [Figure 51](#page-46-0).

# <span id="page-47-0"></span>**8 Legal information**

### **8.1 Definitions**

**Draft** — A draft status on a document indicates that the content is still under internal review and subject to formal approval, which may result in modifications or additions. NXP Semiconductors does not give any representations or warranties as to the accuracy or completeness of information included in a draft version of a document and shall have no liability for the consequences of use of such information.

### **8.2 Disclaimers**

**Limited warranty and liability** — Information in this document is believed to be accurate and reliable. However, NXP Semiconductors does not give any representations or warranties, expressed or implied, as to the accuracy or completeness of such information and shall have no liability for the consequences of use of such information. NXP Semiconductors takes no responsibility for the content in this document if provided by an information source outside of NXP Semiconductors.

In no event shall NXP Semiconductors be liable for any indirect, incidental, punitive, special or consequential damages (including - without limitation lost profits, lost savings, business interruption, costs related to the removal or replacement of any products or rework charges) whether or not such damages are based on tort (including negligence), warranty, breach of contract or any other legal theory.

Notwithstanding any damages that customer might incur for any reason whatsoever, NXP Semiconductors' aggregate and cumulative liability towards customer for the products described herein shall be limited in accordance with the Terms and conditions of commercial sale of NXP **Semiconductors** 

**Right to make changes** — NXP Semiconductors reserves the right to make changes to information published in this document, including without limitation specifications and product descriptions, at any time and without notice. This document supersedes and replaces all information supplied prior to the publication hereof.

**Applications** — Applications that are described herein for any of these products are for illustrative purposes only. NXP Semiconductors makes no representation or warranty that such applications will be suitable for the specified use without further testing or modification.

Customers are responsible for the design and operation of their applications and products using NXP Semiconductors products, and NXP Semiconductors accepts no liability for any assistance with applications or customer product design. It is customer's sole responsibility to determine whether the NXP Semiconductors product is suitable and fit for the customer's applications and products planned, as well as for the planned application and use of customer's third party customer(s). Customers should provide appropriate design and operating safeguards to minimize the risks associated with their applications and products.

NXP Semiconductors does not accept any liability related to any default, damage, costs or problem which is based on any weakness or default in the customer's applications or products, or the application or use by customer's third party customer(s). Customer is responsible for doing all necessary testing for the customer's applications and products using NXP Semiconductors products in order to avoid a default of the applications and the products or of the application or use by customer's third party customer(s). NXP does not accept any liability in this respect.

**Terms and conditions of commercial sale** — NXP Semiconductors products are sold subject to the general terms and conditions of commercial sale, as published at http://www.nxp.com/profile/terms, unless otherwise agreed in a valid written individual agreement. In case an individual agreement is concluded only the terms and conditions of the respective agreement shall apply. NXP Semiconductors hereby expressly objects to applying the customer's general terms and conditions with regard to the purchase of NXP Semiconductors products by customer.

**Export control** — This document as well as the item(s) described herein may be subject to export control regulations. Export might require a prior authorization from competent authorities.

**Translations** — A non-English (translated) version of a document, including the legal information in that document, is for reference only. The English version shall prevail in case of any discrepancy between the translated and English versions.

**Security** — Customer understands that all NXP products may be subject to unidentified vulnerabilities or may support established security standards or specifications with known limitations. Customer is responsible for the design and operation of its applications and products throughout their lifecycles to reduce the effect of these vulnerabilities on customer's applications and products. Customer's responsibility also extends to other open and/or proprietary technologies supported by NXP products for use in customer's applications. NXP accepts no liability for any vulnerability. Customer should regularly check security updates from NXP and follow up appropriately. Customer shall select products with security features that best meet rules, regulations, and standards of the intended application and make the ultimate design decisions regarding its products and is solely responsible for compliance with all legal, regulatory, and security related requirements concerning its products, regardless of any information or support that may be provided by NXP.

NXP has a Product Security Incident Response Team (PSIRT) (reachable at **PSIRT@nxp.com**) that manages the investigation, reporting, and solution release to security vulnerabilities of NXP products.

**Suitability for use in industrial applications (functional safety)** — This NXP product has been qualified for use in industrial applications. It has been developed in accordance with IEC 61508, and has been SIL-classified accordingly. If this product is used by customer in the development of, or for incorporation into, products or services (a) used in safety critical applications or (b) in which failure could lead to death, personal injury, or severe physical or environmental damage (such products and services hereinafter referred to as "Critical Applications"), then customer makes the ultimate design decisions regarding its products and is solely responsible for compliance with all legal, regulatory, safety, and security related requirements concerning its products, regardless of any information or support that may be provided by NXP. As such, customer assumes all risk related to use of any products in Critical Applications and NXP and its suppliers shall not be liable for any such use by customer. Accordingly, customer will indemnify and hold NXP harmless from any claims, liabilities, damages and associated costs and expenses (including attorneys' fees) that NXP may incur related to customer's incorporation of any product in a Critical Application.

**NXP B.V.** — NXP B.V. is not an operating company and it does not distribute or sell products.

### **8.3 Trademarks**

Notice: All referenced brands, product names, service names, and trademarks are the property of their respective owners. **NXP** — wordmark and logo are trademarks of NXP B.V.

**NAFExx388 evaluation board**

# **Tables**

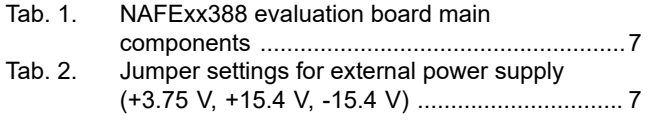

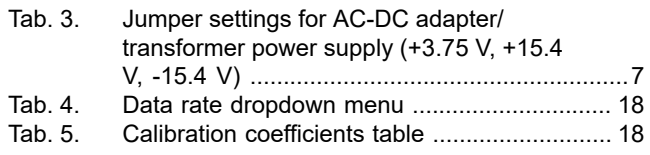

**NAFExx388 evaluation board**

# **Figures**

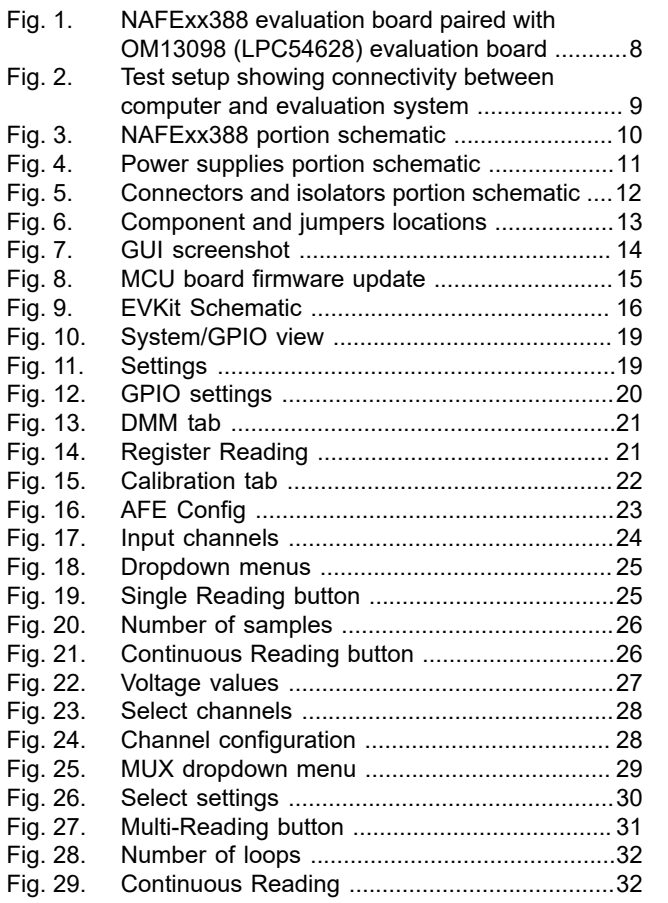

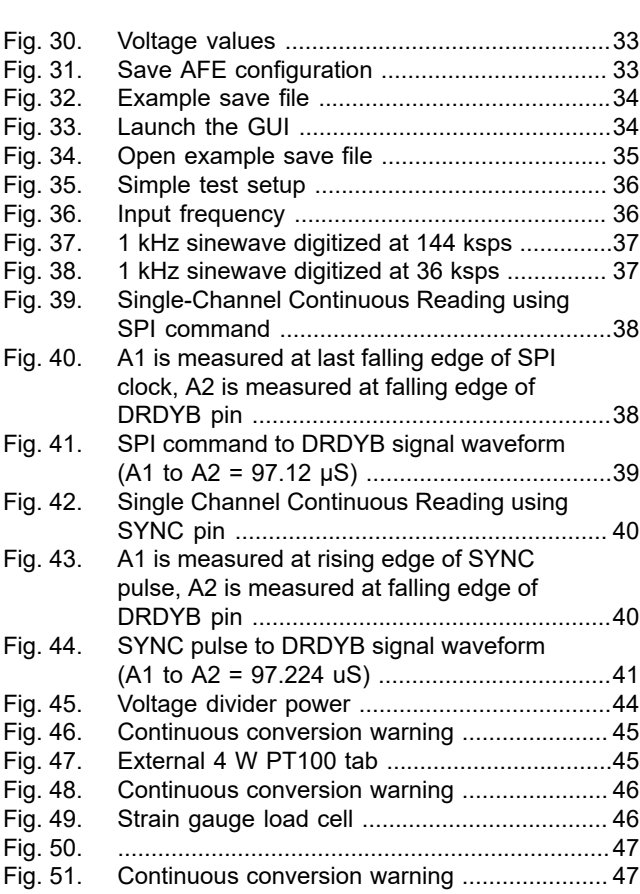

**NAFExx388 evaluation board**

## **Contents**

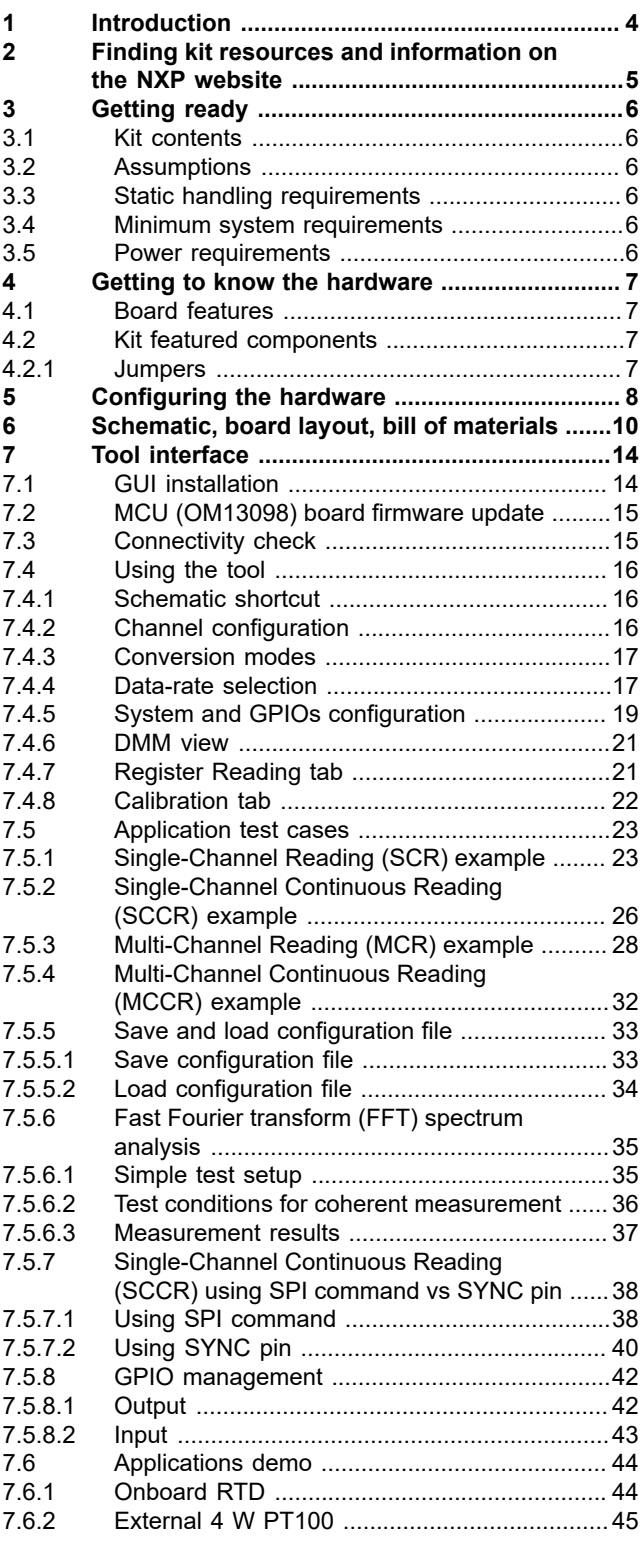

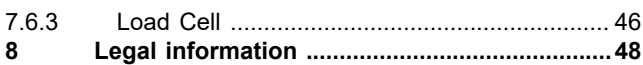

Please be aware that important notices concerning this document and the product(s) described herein, have been included in section 'Legal information'.

For more information, please visit: http://www.nxp.com

**Date of release: 9 August 2023 Document identifier: UM11565**